# SOFTWARE HOUSE

# *From Tyco Security Products*

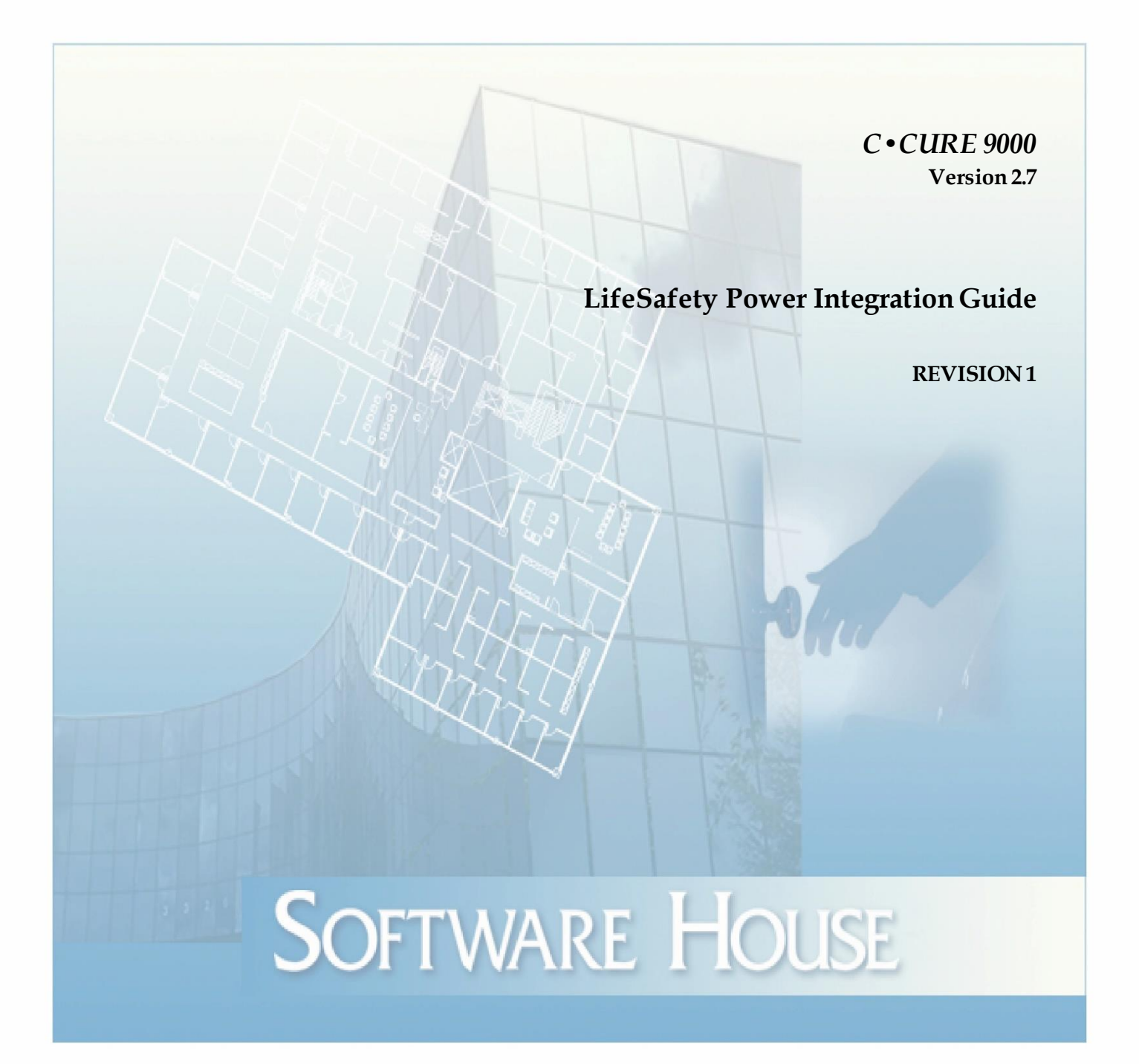

C•CURE and Software House are registered trademarks of Tyco Security Products.

The trademarks, logos, and service marks displayed on this document are registered in the United States [or other countries]. Any misuse of the trademarks is strictly prohibited and Tyco Security Products will aggressively enforce its intellectual property rights to the fullest extent of the law, including pursuit of criminal prosecution wherever necessary. All trademarks not owned by Tyco Security Products are the property of their respective owners, and are used with permission or allowed under applicable laws.

Product offerings and specifications are subject to change without notice. Actual products may vary from photos. Not all products include all features. Availability varies by region; contact your regional sales manager.

C•CURE 9000 2.7 Integration version: 8.9.6.27 Firmware versions supported: 9.56.85 (NL-4), 0.46.85 (NL-X) Document Number: Revision Number: 1 Release Date: August 2021

This manual is proprietary information of Software House. Unauthorized reproduction of any portion of this manual is prohibited. The material in this manual is for information purposes only. It is subject to change without notice. Software House assumes no responsibility for incorrect information this manual may contain.

© 2021 Tyco Security Products. All rights reserved.

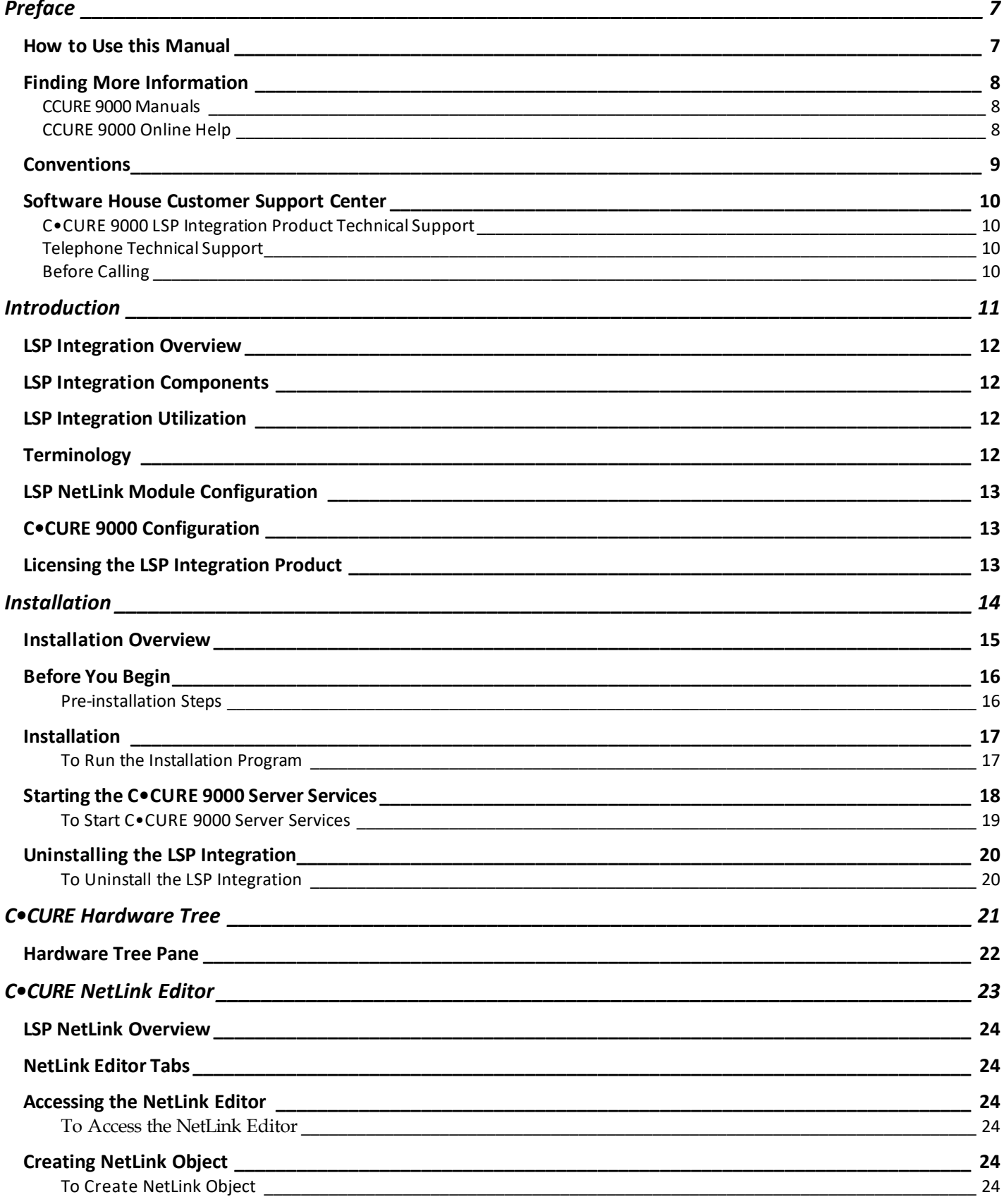

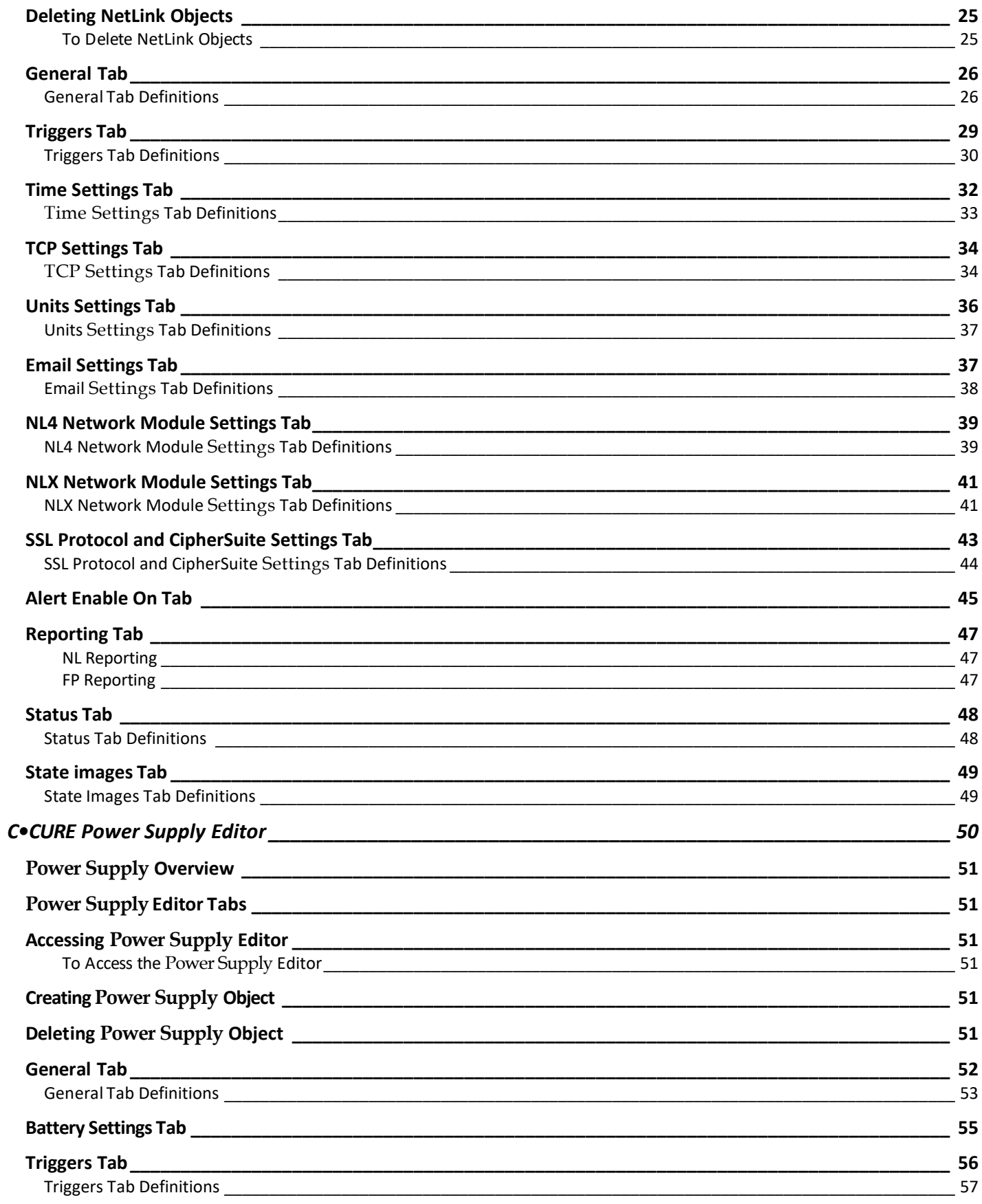

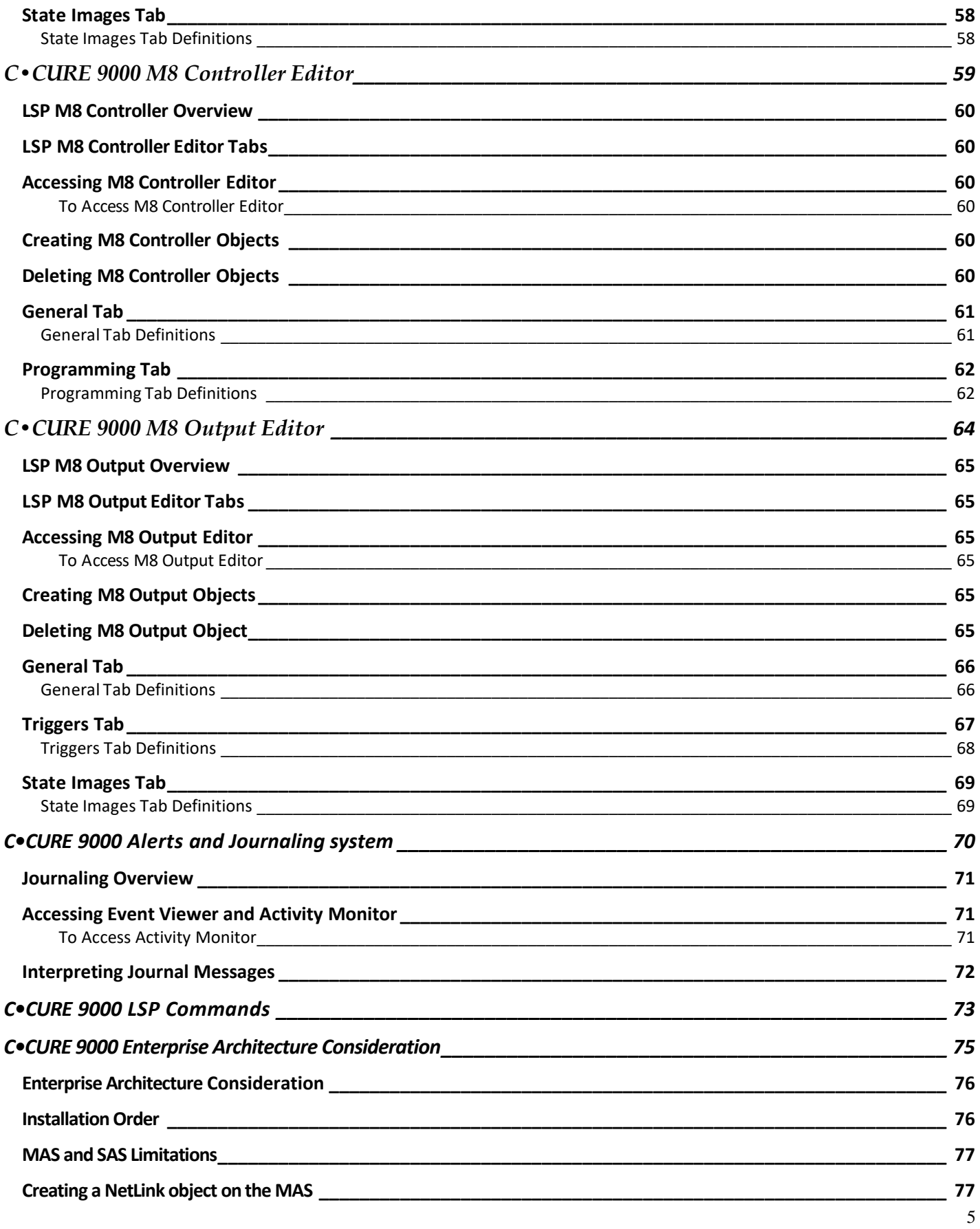

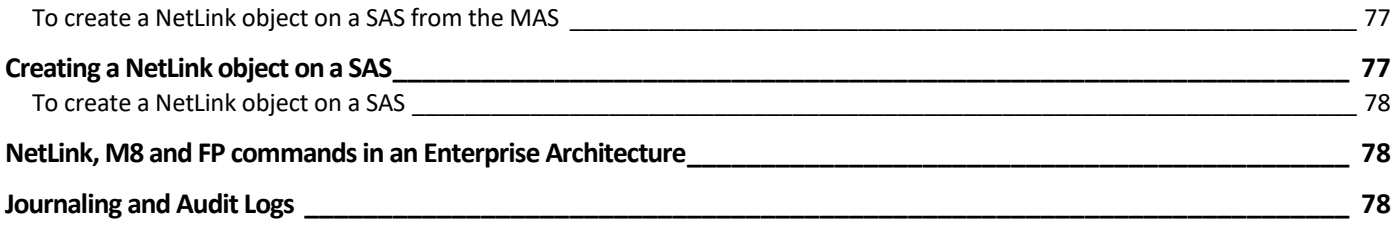

# **Preface**

The LSP Integration is for new and experienced security system users who want to learn to use this product for the C•CURE 9000 Security Management System.

## **How to Use this Manual**

This manual contains chapters that provide the following information about the C•CURE 9000 LSP Integration product.

#### **Chapter 1: Introduction**

Provides basic information about this product.

#### **Chapter 2: Installation**

Provides instructions for installing the LSP Integration product.

#### **Chapter 3: C•CURE 9000 Hardware Tree Pane**

Explains how to use the C•CURE 9000 Hardware Tree Pane.

#### **Chapter 4: C•CURE 9000 NetLink Editor**

Explains how to use the LSP NetLink Editor to configure NetLink objects in C•CURE 9000.

#### **Chapter 5: C•CURE 9000 Power Supply Editor**

Explains how to use the LSP Power Supply Editor to configure power supply objects in C•CURE 9000.

#### **Chapter 6: C•CURE 9000 M8 Controller Editor**

Describes how to use the LSP M8 Controller Editor to configure M8 Controller objects in C•CURE 9000.

#### **Chapter 7: C•CURE 9000 M8 Output Editor**

Describes how to use the LSP M8 Output Editor to configure M8 Output objects in C•CURE 9000.

#### **Chapter 8: C•CURE 9000 Alerts and Journaling system**

Describes LSP alerts handling by C•CURE 9000 Journaling system

#### **Chapter 9: Commands (executors)**

Describes LSP commands

#### **Chapter 10: C•CURE 9000 Enterprise Architecture Consideration**

Describes how to use the LSP integration in a MAS/SAS environment

## **Finding More Information**

You can access C•CURE 9000 manuals and online Help for more information about C•CURE 9000.

#### **CCURE 9000 Manuals**

C•CURE 9000 software manuals and Software House hardware manuals are available in Adobe PDF format on the C•CURE 9000 DVD.

You can access the manuals if you copy the appropriate PDF files from the C $\textdegree$ CURE 9000 Installation DVD English\Manuals folder and install the Adobe Acrobat reader. Adobe Acrobat Reader can be installed from the C•CURE 9000 Installation DVD English\Reader folder.

The available C•CURE 9000 and Software House manuals are listed in the *C•CURE 9000 Installation and Upgrade Guide*, and appear as hyperlinks in the online.pdf file on the C•CURE 9000 DVD English\Manuals folder.

These manuals are also available from the Software House Member Center website [\(http://www.swhouse.com/TechnicalLibrary/TechLibSW.aspx\).](http://www.swhouse.com/TechnicalLibrary/TechLibSW.aspx)

#### **CCURE 9000 Online Help**

You can access C•CURE 9000 Help by pressing F1 or clicking Help from the menu bar in the Administration/Monitoring Station applications.

## **Conventions**

This manual uses the following text formats and symbols.

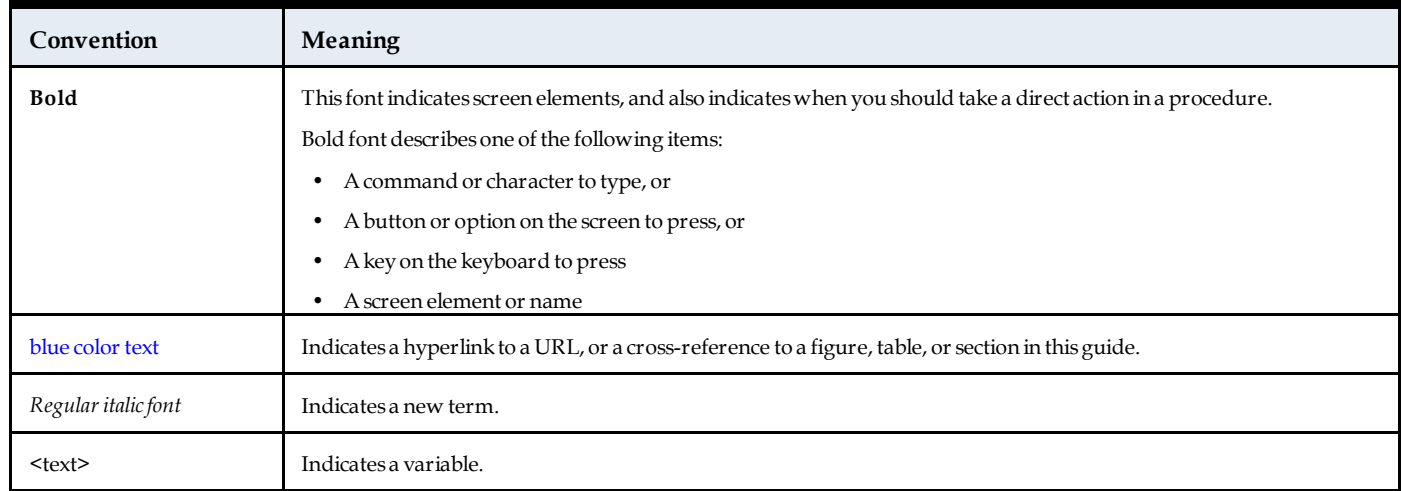

The following items are used to indicate important information.

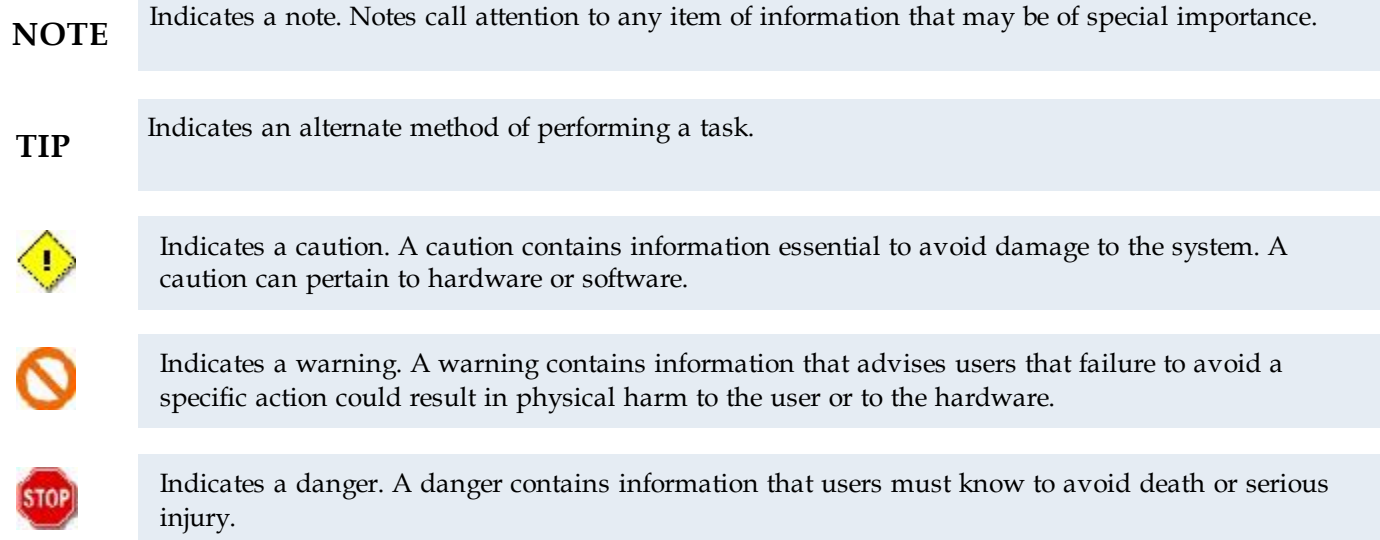

## **Software House Customer Support Center**

#### **C•CURE 9000 LSP Integration Product Technical Support**

Software House supports the C•CURE 9000 LSP Integration Driver. Please contact Software House for questions regarding the driver and its operation within C•CURE 9000. For questions regarding the LSP hardware, LSP Software please contact LSP technical support.

#### **Telephone Technical Support**

During the period of the Agreement, the following guidelines apply:

■ Software House accepts service calls **only** from employees of the Systems Integrator of Record for the installation associated with the support inquiry.

#### **Before Calling**

Ensure that you:

- Are the Dealer of record for this account.
- Are certified by Software House for this product
- Have a valid license and current Software Support Agreement (SSA) for the system.
- Have your system serial number available.
- Have your certification number available.

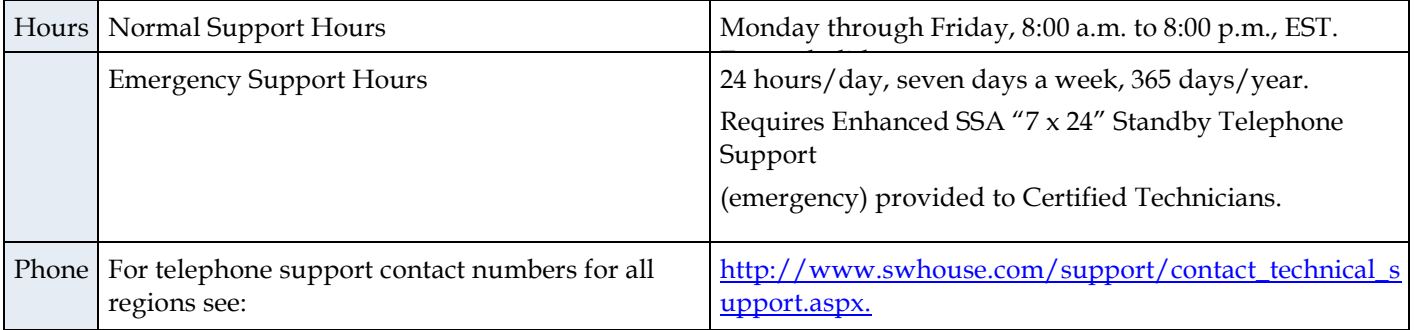

# **Introduction**

This chapter introduces the LSP Integration software that provides integration between the LSP System and C•CURE 9000 access security management.

## **LSP Integration Overview**

The C•CURE 9000 LSP Integration product provides integration between the LSP System and the C•CURE 9000 Security Management System.

LSP is a network management system which can communicate with a NetLink NL2, NL4, NLX communication module either through SNMP or HTTP protocols. The Netlink module enables users to create a more secure system by adding the capability to remote monitor the system power, remote test battery sets, generate email SNMP alert messages on a fault, abnormal condition or scheduled service needed, remote control selected devices, and utilize remote diagnostics to reduce tech service time.

The C•CURE 9000 LSP Integration product combines real time device monitoring with traditional access control.

## **LSP Integration Components**

The C•CURE 9000 LSP Integration product introduces the following objects into the C•CURE 9000 database to facilitate the integration between LSP and C•CURE 9000.

- LSP NetLink object This object represents the LSP NetLink.
- LSP Power Supply object This object represents the LSP Power Supply.
- LSP M8 controller object This object represents the LSP M8 controller
- LSP M8 Output object This object represents the LSP M8 output

## **LSP Integration Utilization**

The LSP Integration can be used for LSP devices real time monitoring

## **Terminology**

Table 1 lists some terms and definitions related to the C•CURE 9000 LSP Integration Product.

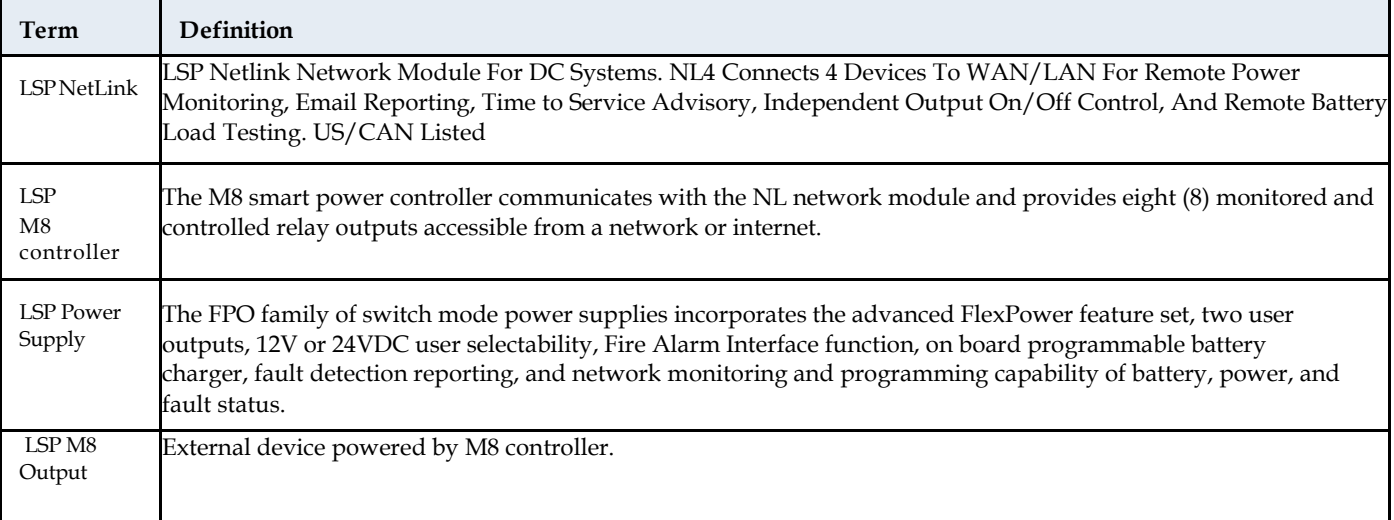

**Table 1:** LSP Integration Terminology Definitions

## **LSP NetLink Module Configuration**

Life Safety Power installation and configuration guide may be found on the LSP website [\(http://www.lifesafetypower.com/docs/im\\_nl4.pdf\)](http://www.lifesafetypower.com/docs/im_nl4.pdf)

## **C•CURE 9000 Configuration**

The C•CURE 9000 Administration Workstation is used to configure C•CURE 9000 objects. You must configure the following objects in C•CURE 9000 for the LSP Integration to function properly.

- LSP NetLink object
- LSP Power Supply object
- LSP M8 Controller object
- LSP M8 Output object

## **Licensing the LSP Integration Product**

The LSP Integration product is a licensed option for a C•CURE 9000 Server. You must purchase the license to use the software.

Only the server is licensed. You can have as many client connections as C•CURE is licensed for.

When you access the C•CURE 9000 License application on your C•CURE 9000 server, you can see if your license includes the LSP Integration product by running the C•CURE 9000 Licensing program (**Start>All Programs>Software House>C•CURE 9000>Licensing)** and clicking the Options tab. If the LSP Integration product is selected, you have a valid license.

If you do not have a license for the LSP Integration product, contact Software House to purchase a license.

# **Installation**

This chapter explains how to install and uninstall the LSP Integration.

## **Installation Overview**

C•CURE 9000 must be installed before you install the LSP Integration. For more information on how to install C•CURE 9000, see the *C•CURE 9000 Installation and Upgrade Guide.*

■ The LSP Integration supports Windows 8/8.1/10 and server versions Windows 2012 R2/Windows 2016/Windows 2019. The LSP Integration supports MAS/SAS server installation.

- The LSP Integration must be installed on every C•CURE 9000 server and client system.
- The LSP Integration has the same hardware, software, and disk space requirements as C•CURE 9000; if the target computer can install C•CURE 9000, then it satisfies the LSP Integration requirements.

You need to perform the basic installation process described in the following pages on each computer in your C•CURE 9000 system.

Table 2 provides an overview of the steps to install and register the LSP Integration on each C•CURE 9000 server and client system. Perform these steps in this order.

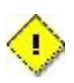

Please be advised that the LSP Integration installation will temporarily shut down and restart the C•CURE 9000 services. Therefore, the LSP Integration installation should be planned accordingly.

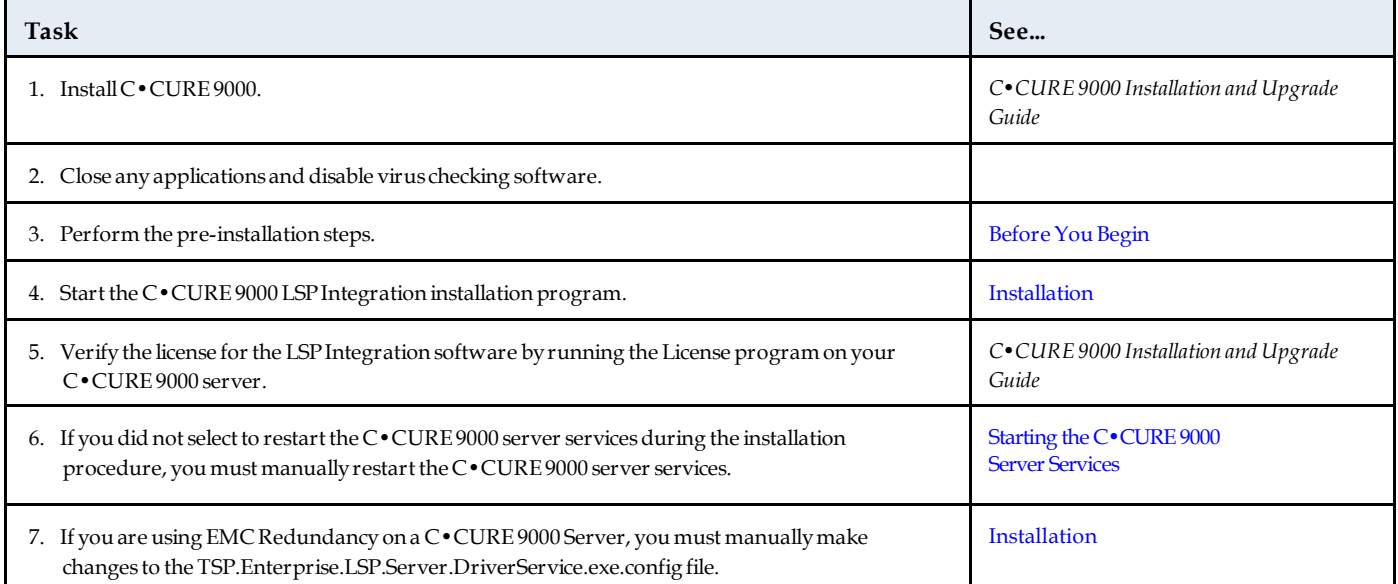

#### **Table 2: Standard Installation Tasks**

## **Before You Begin**

You should perform the following pre-installation steps described below.

#### **Pre-installation Steps**

- 1. The ports configured in LSP must be enabled in the C•CURE 9000 server's firewall to allow the reception of UDP messages. LSP is the Visibility and Security Management software used to configure and setup the LSP system. It is used to set rules for the LSP system, but is not required for the operation of the C•CURE 9000 LSP Integration product.
- 2. If you are installing C•CURE 9000 on a corporate network, be sure to coordinate with your corporate network administrator.
- 3. To perform the LSP Integration installation, you must have appropriate Windows permissions. You must be in the local Administrator group, or have equivalent privileges. See the Microsoft Operating System documentation or your system administrator for more information.

## **Installation**

The LSP Integration Installation Program is downloaded from the Integrations section of the LifeSafety Power website. Once you download the LSP Integration Installation Program, you can run the installation program.

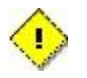

Please be advised that the LSP Integration installation will require the C•CURE 9000 services to be stopped. Therefore, the LSP Integration installation should be planned accordingly.

#### **To Run the Installation Program**

- 1. Copy **CCURE\_LSP\_IM.exe** file on the local disk on the C•CURE Server.
- 2. From your local disk run CCURE\_LSP\_IM.exe a**s Administrator.**
- 3. The Windows Installer Preparing to Install dialog box briefly appears. The setup program then checks the system to see if it meets minimum requirements. If minimum requirements are met, a Welcome dialog box appears, shown in Figure 1.

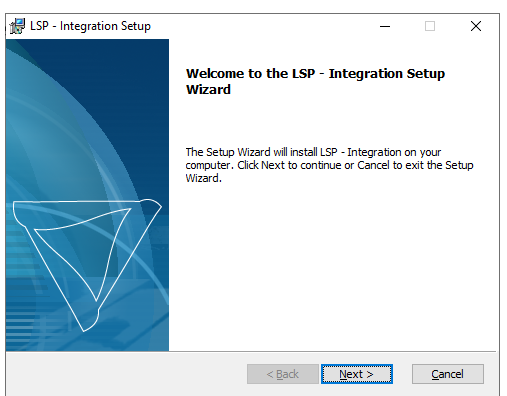

**Figure 1:** Welcome Screen

- 4. Click **Next** to proceed.
- 5. End User License Agreement window briefly appears, shown in Figure 2.

#### **Figure 2:** EULA Window

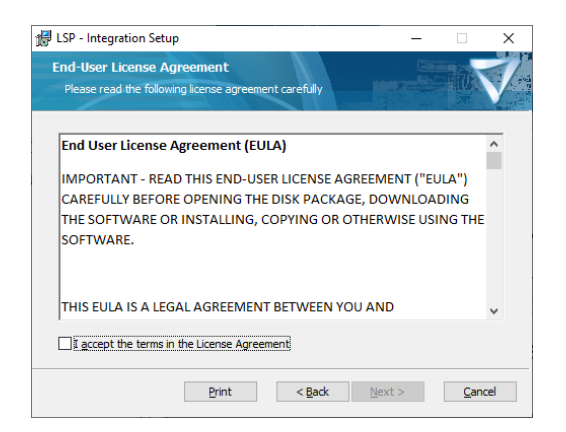

- 6. Check license agreement checkbox and press **Next**
- 7. The path selection window appears as shown in Figure 3.

#### **Figure 3:** Path Selection Window

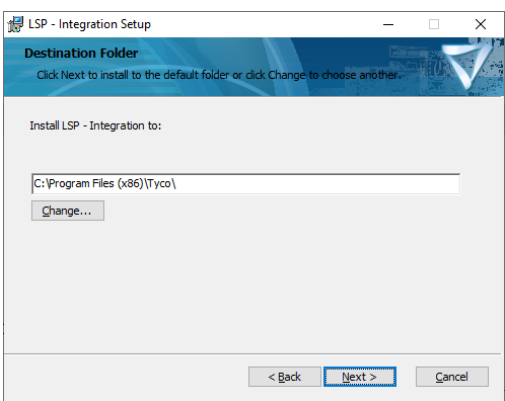

- 8. Select the folder where Tyco products are installed and click **Next.**
- 9. **Skip to step 11** if your server is not under a **domain account**.
- 10. If your server is under a domain the **Service and Database Configuration** screen will appear, shown in Figure 4. Enter your **Domain**, **Login ID** and **Password** and click **Next**.

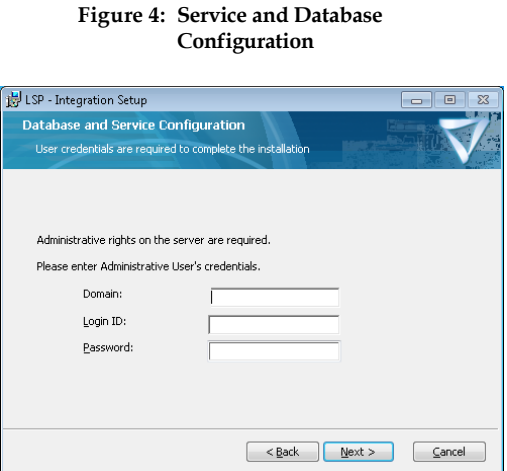

11. Click **Install** to start the installation. The integration is installed. Click **Finish** to close the installation.

**Figure 5:** Installation complete

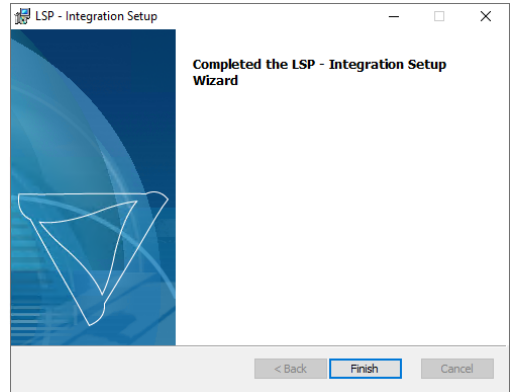

**Starting the C•CURE 9000 Server Services**

Prior to configuring an LSP integration, the CrossFire Framework Service, CrossFire Server Component Framework Service must be running.

#### **To Start C•CURE 9000 Server Services**

- 1. From the Start Menu, select **Start>All Programs>Tyco>Server Configuration**. Right-click on Server Configuration and select Run as administrator. The C•CURE 9000 Server Management Application opens.
- 2. Click the **Services** tab.
- 3. The Status is displayed as "Stopped" for the **CrossFire Framework Service** under Framework Services, click **Start.**
- 4. The Status is displayed as "Stopped" for the **CrossFire Server Component Framework Service** under Framework Services, click **Start**.
- 5. After the CrossFire Framework Service and CrossFire Server Component Service display a status of "Running", click the **Server Components** tab.

When the CrossFire Framework Service, CrossFire Server and Component Framework Service display a Status of "Running", you can configure LSP objects in C•CURE 9000. You only have to enable these services once.

## **Uninstalling the LSP Integration**

This section describes how to uninstall the LSP integration from the Server computer and Client computers in your security system.

The Uninstall process removes all software components that were installed on the computer by the LSP Integration installation.

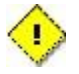

Please be advised that the LSP Integration uninstall will temporarily shut down and restart the C•CURE 9000 services. Therefore, the LSP Integration uninstall should be planned accordingly.

**NOTE** Uninstalling this integration does not automatically remove database LSP specific objects

#### **To Uninstall the LSP Integration**

- 1. From the Windows Start menu, select **Control Panel>Programs and Features**.
- 2. In the list, click on **LSP - Integration** to highlight it.
- 3. Click the **Uninstall** button above the list.
- 4. Click **Uninstall** in the appearing window. The integration is uninstalled.

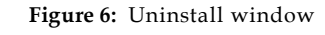

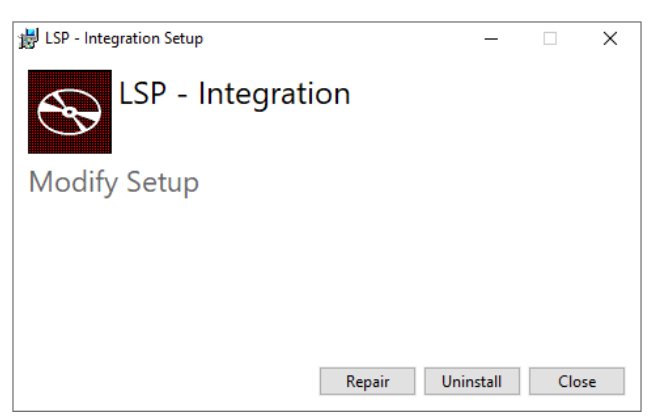

# **C•CURE Hardware Tree**

This chapter explains how to use the C•CURE 9000 Hardware Tree Pane.

## **Hardware Tree Pane**

The Hardware tree is an objects container facilitating objects display, management, and navigation of hierarchical data structures.

The hardware framework allows integrators to configure and incorporate hardware related objects. Before using the integration, the integrator must configure the following objects:

- LSP NetLink object root object representing NetLink device containing Netink specific settings.
- LSP Power Supply object NetLink child object representing power supply device
- LSP M8 Controller object NetLink child object representing M8 Controller device
- LSP M8 Output object M8 Controller child object representing M8 Output device

Figure 7 shows the Hardware Tree.

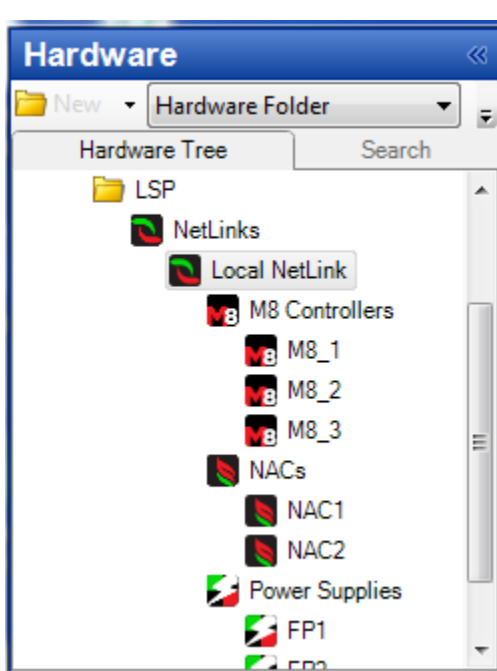

**Figure 7:** Hardware Tree

# **C•CURE NetLink Editor**

This chapter explains how to use the NetLink Editor to configure NetLink objects in C•CURE 9000.

## **LSP NetLink Overview**

The NetLink object represents the LSP NetLink in the C•CURE 9000 database.

You configure NetLink Objects using the NetLink Editor.

## **NetLink Editor Tabs**

The NetLink Editor consists of three tabs:

- General Tab
- Triggers Tab
- State images Tab

## **Accessing the NetLink Editor**

This section explains how to access the NetLink Editor.

#### **To Access the NetLink Editor**

- In the **Hardware Pane** of the Administration Workstation, select **LSP** folder and then respectively **NetLink** object based under **LSP NetLinks** folder.
- Right click and select **Edit** from the context menu.

## **Creating NetLink Object**

This section describes how to create a NetLink Object.

#### **To Create NetLink Object**

- In the **Hardware Pane** of the Administration Workstation, select **LSP** folder and then right click on **LSP NetLinks** folder.
- Select **New**
- Configure the following settings

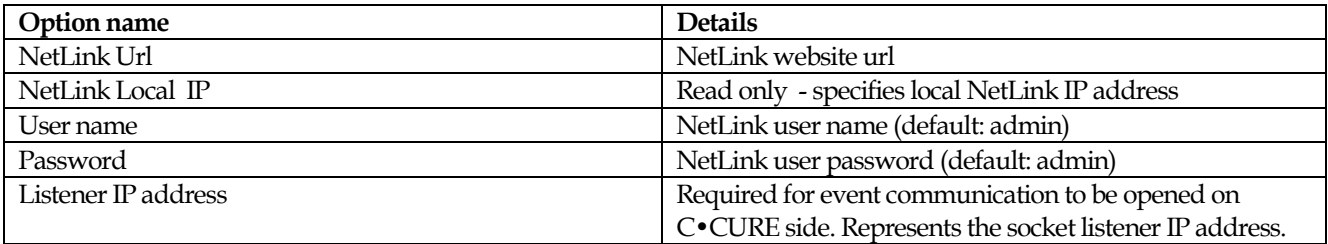

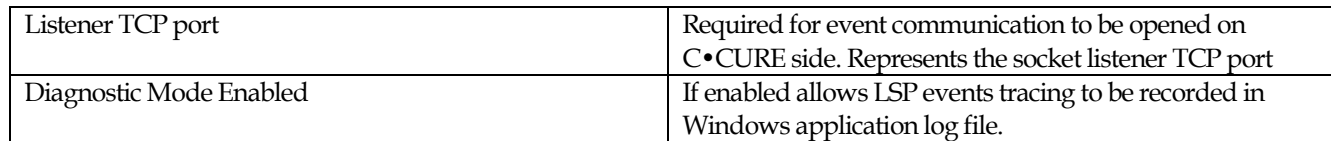

- Complete configuration by pressing **Connect** and then **Save/SaveAndClose** button
- Once the object is saved all child objects such as: Power Supplies, M8 Controllers and M8 Outputs will be created automatically

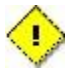

Please be advised that the Listener IP and TCP port should be opened on firewalls to be accessible for NetLink device. UDP ports are not supported by integration so can be blocked on the firewall.

## **Deleting NetLink Objects**

This section describes how to delete a NetLink Object.

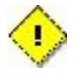

Please be advised that deleting NetLink objects won't affect linked objects such as: C•CURE events, C•CURE journal messages. Even though the NetLink object is not present anymore C•CURE objects remain in place so the C•CURE operator still possesses a look into historical data and events.

#### **To Delete NetLink Objects**

- In the **Hardware Pane** of the Administration Workstation, select **LSP** folder and then respectively **NetLink** object based under **LSP NetLinks** folder.
- Right click and select **Delete** from the context menu.
- Confirm the delete operation by pressing the Yes button
- In the next window press the OK button.

## **General Tab**

The General Tab enables users to get basic information about the LSP NetLink object.

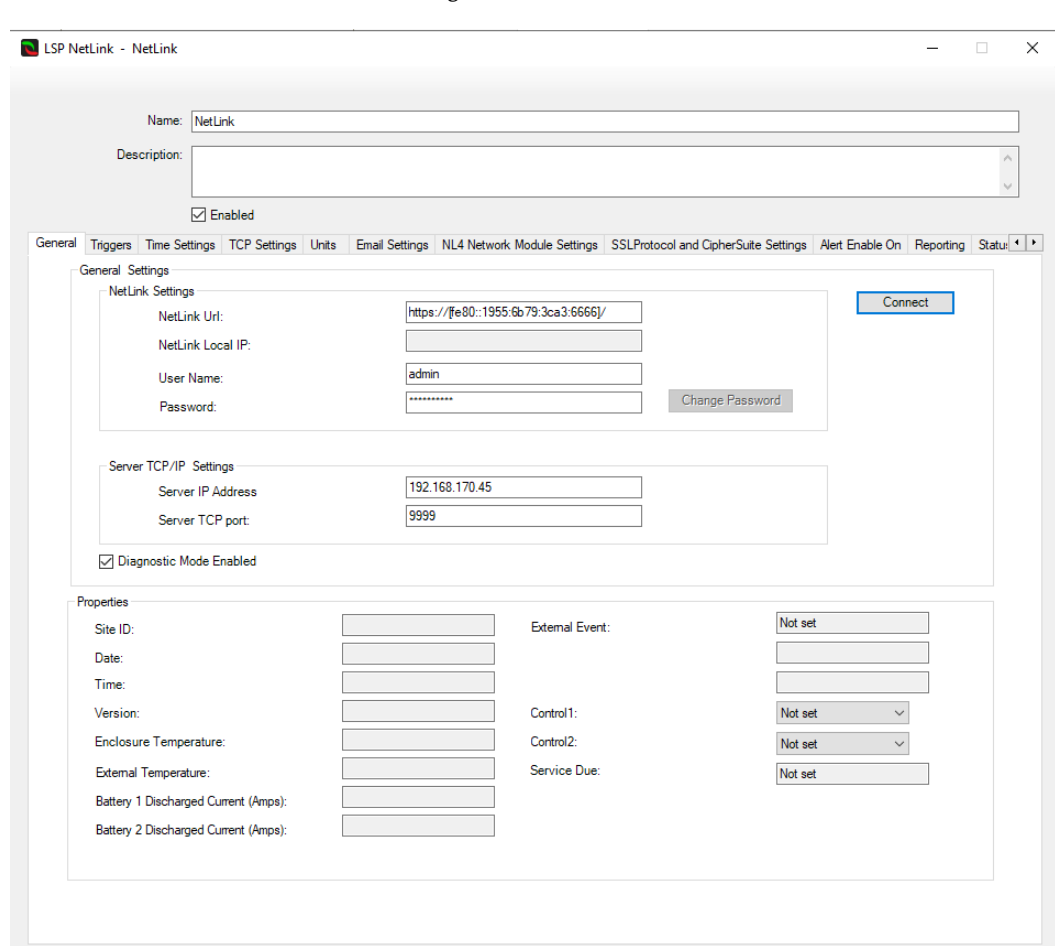

**Figure 8:** GeneralTab

## **General Tab Definitions**

Table 3 provides fields and buttons definitions on the General Tab.

**Table 3:** GeneralTab Definitions

| Term        | <b>Definition</b>                                                                                      |
|-------------|----------------------------------------------------------------------------------------------------|
| Name        | NetLink name up to 50 characters long.                                                                 |
| Description | Text description of the NetLink that helps in object identification. The text is for information only. |
| Enabled     | If disabled stops processing updates incoming from NL device as well as all child objects.             |

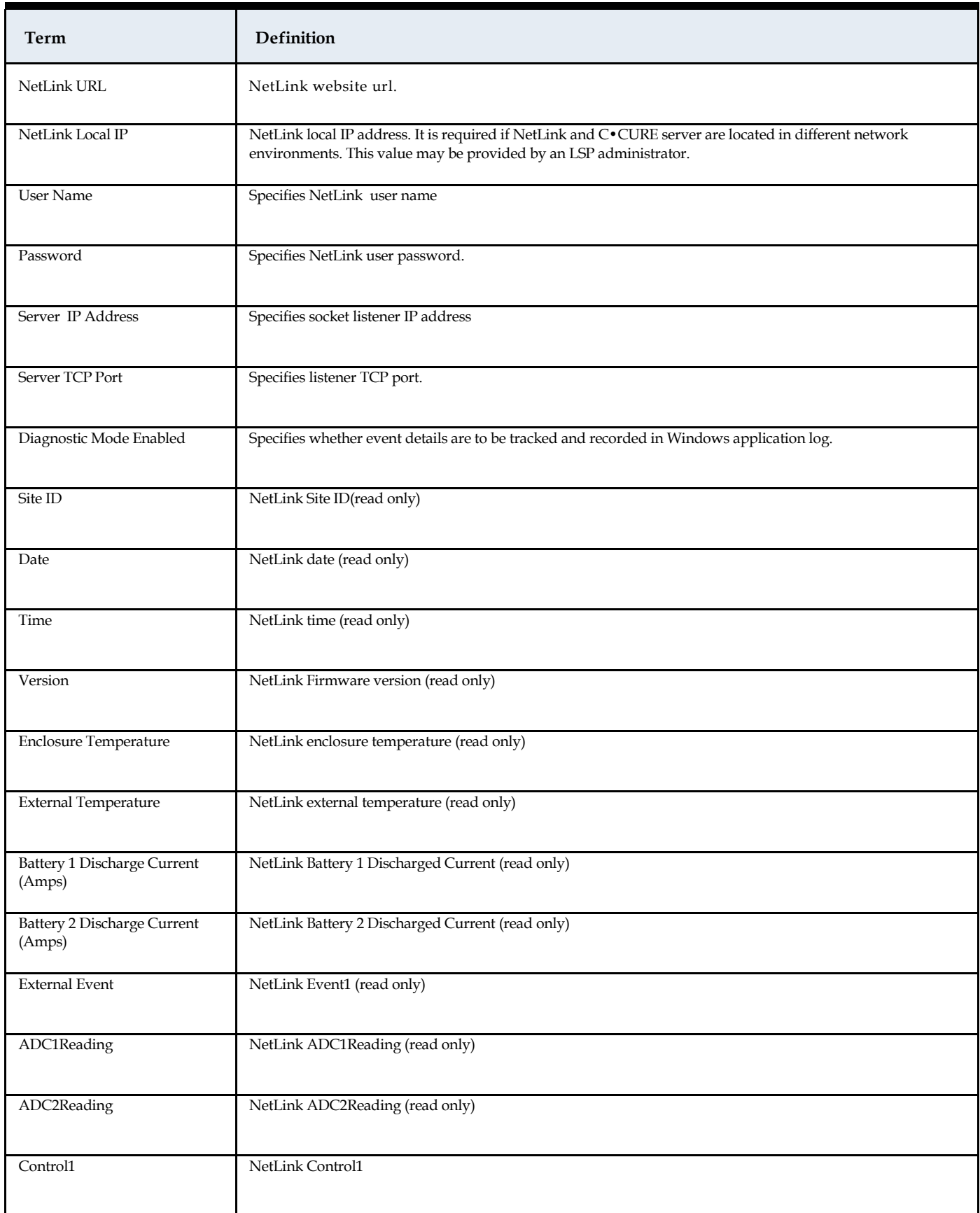

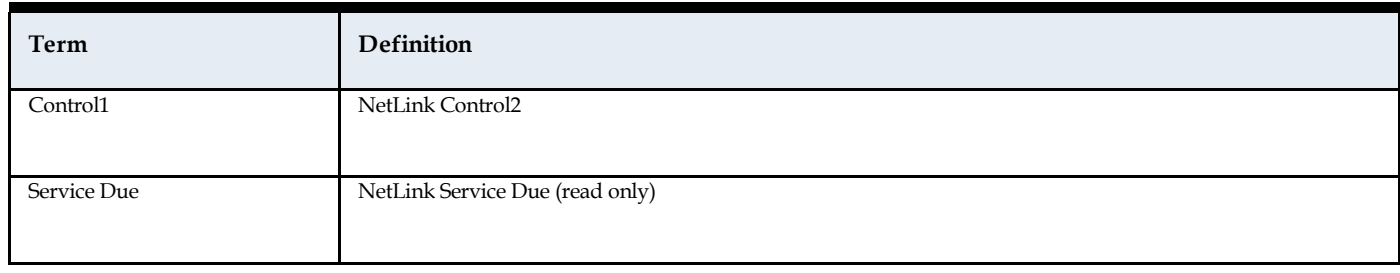

# **Triggers Tab**

The Triggers Tab enables users to specify C•CURE alerts to be triggered against object property change.

## Figure 9 shows the Triggers Tab.

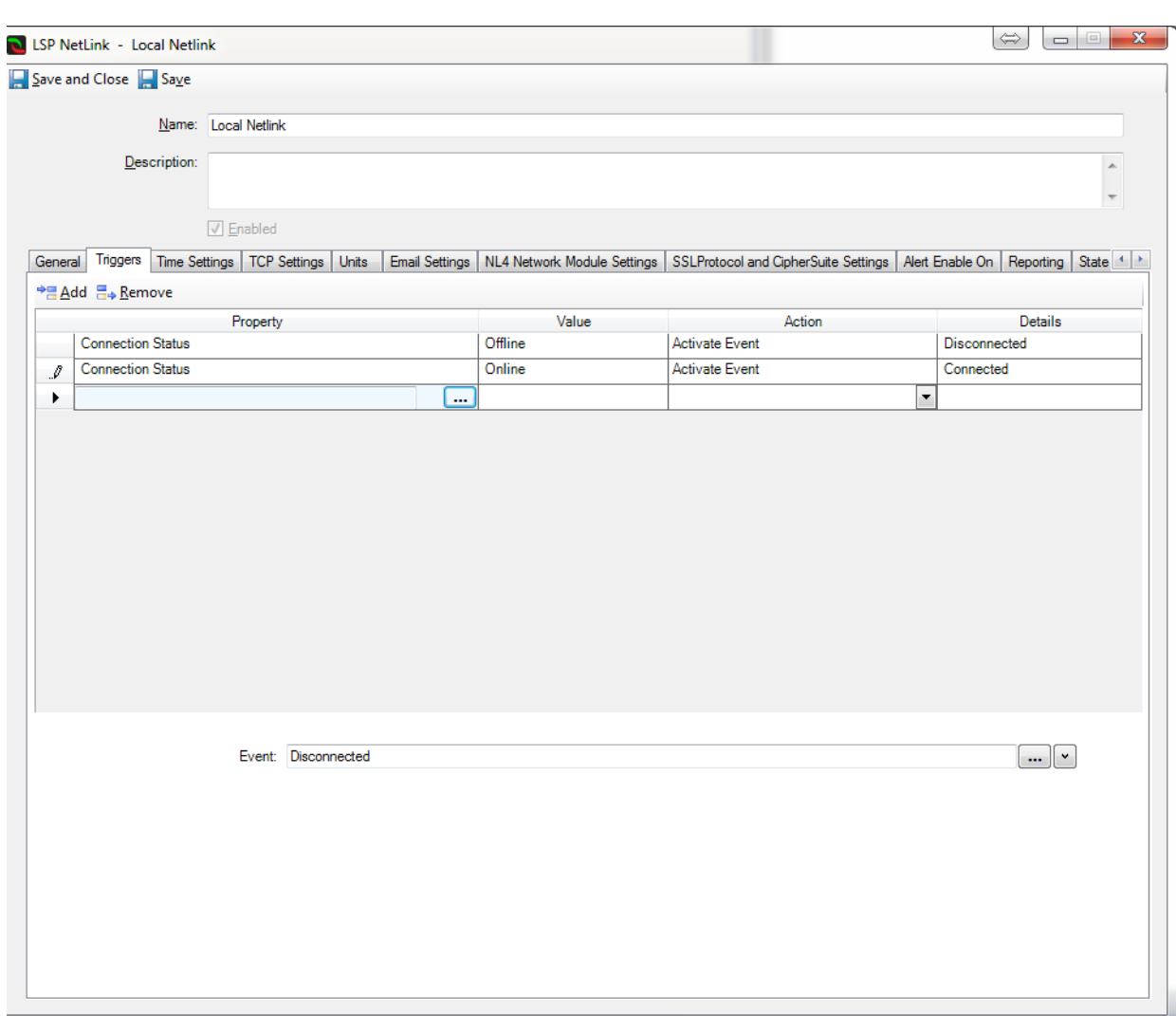

**Figure 9:** Triggers Tab

## **Triggers Tab Definitions**

Table 4 provides fields and buttons definitions on the Triggers Tab.

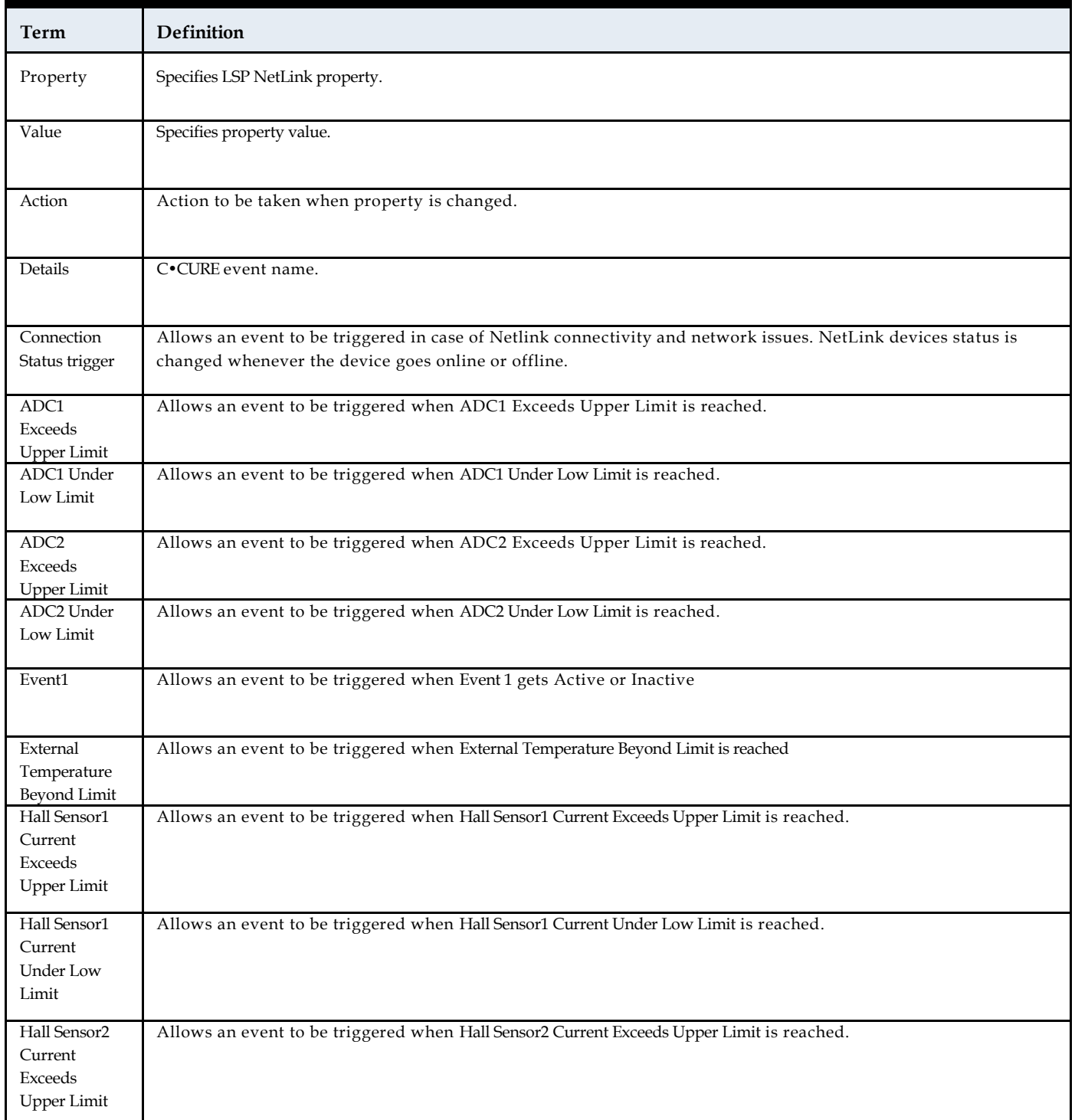

#### **Table 4:** Triggers TabDefinitions

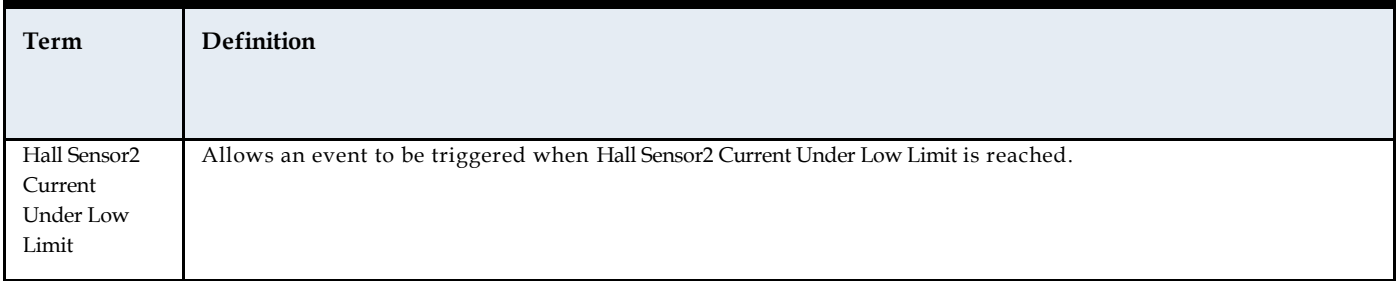

# **Time Settings Tab**

The Time Settings Tab enables the user to modify NetLink time settings.

Figure 10 shows the Time Settings Tab.

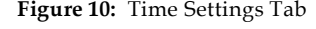

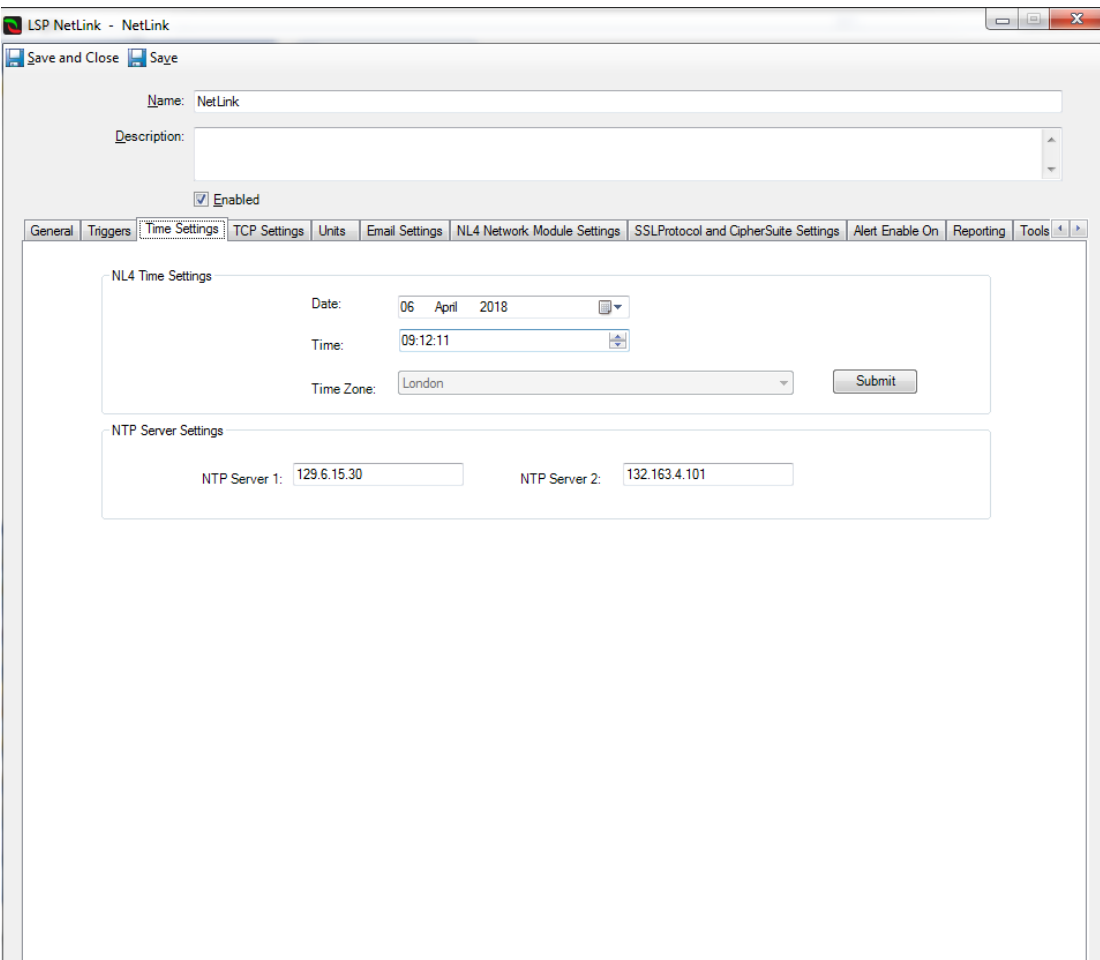

## **Time Settings Tab Definitions**

Table 5 provides fields and buttons definitions on the Time Settings Tab.

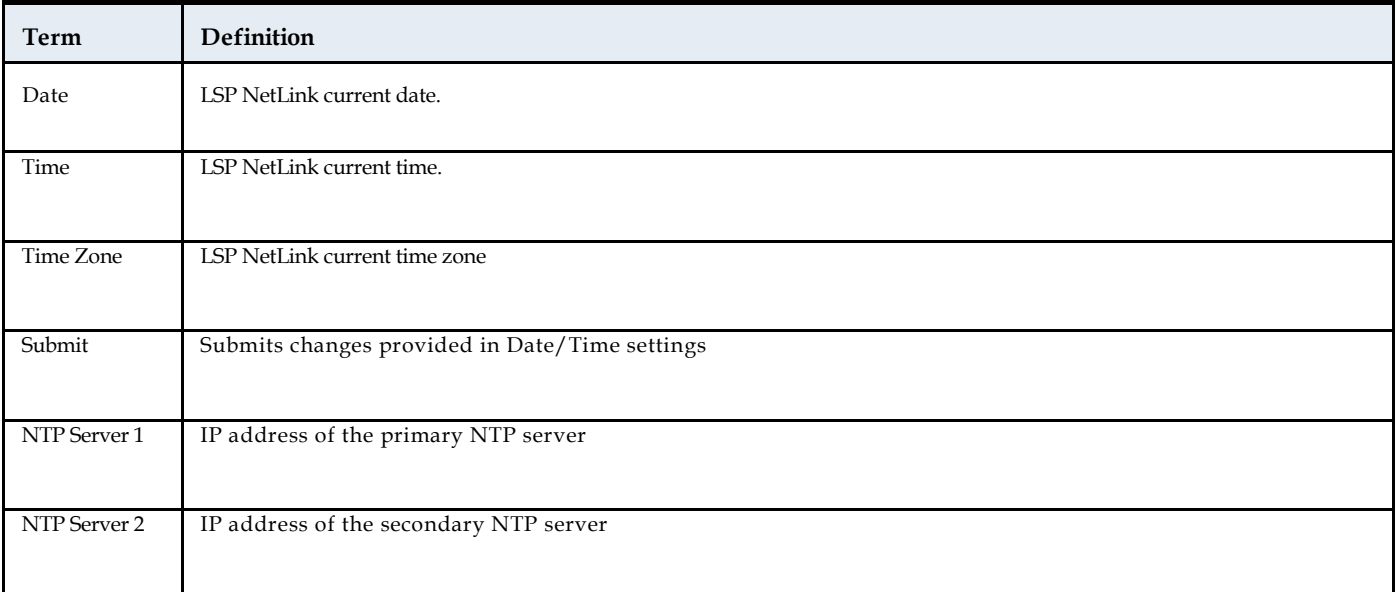

#### **Table 5:** Time Settings TabDefinitions

## **TCP Settings Tab**

The TCP Settings Tab enables the user to modify NetLink TCP settings.

Figure 11 shows the TCP Settings Tab.

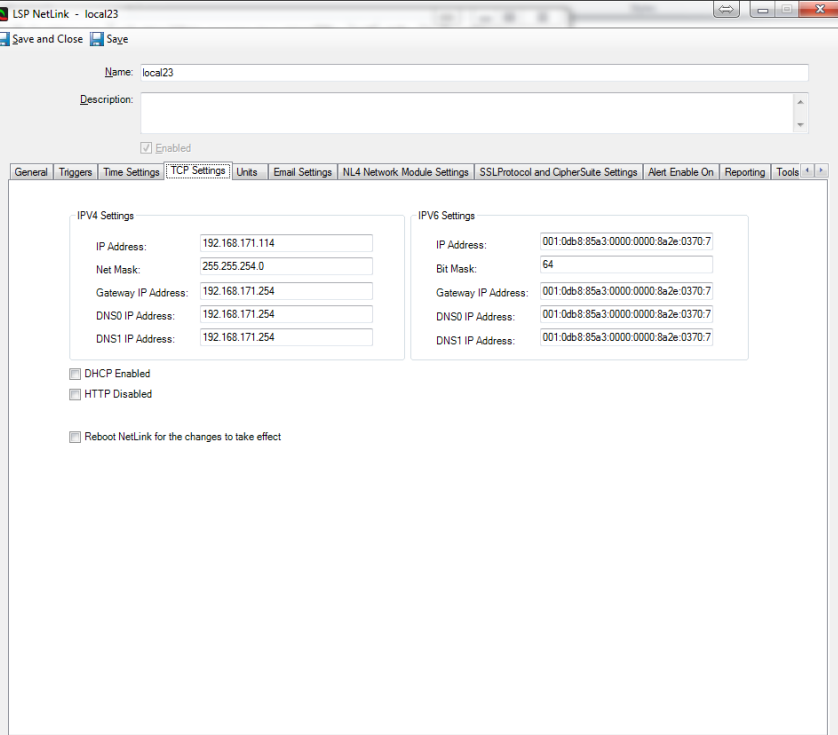

**Figure 11:** TCP Settings Tab

## **TCP Settings Tab Definitions**

Table 6 provides fields and buttons definitions on the TCP Settings Tab.

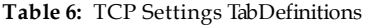

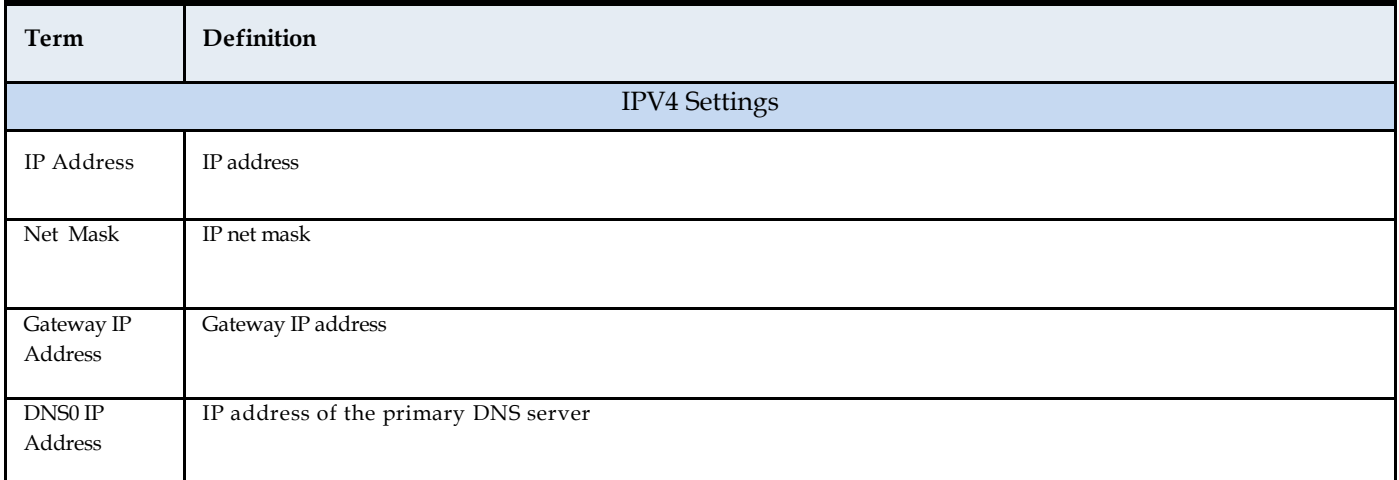

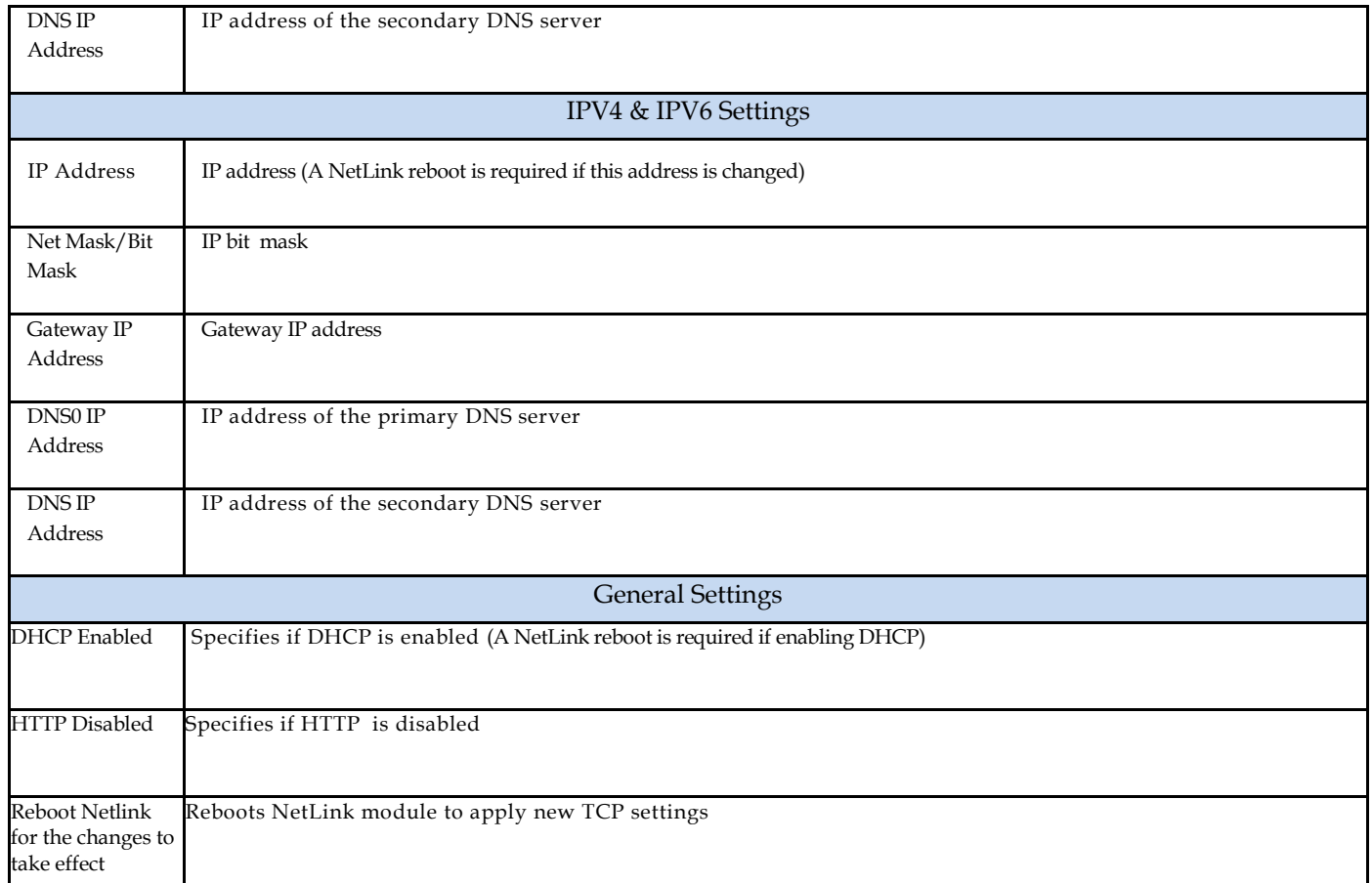

# **Units Settings Tab**

The Units Settings Tab enables users to view NetLink Temperature Units settings (read only)

Figure 12 shows the Units Settings Tab.

**Figure 12:** Units Settings Tab

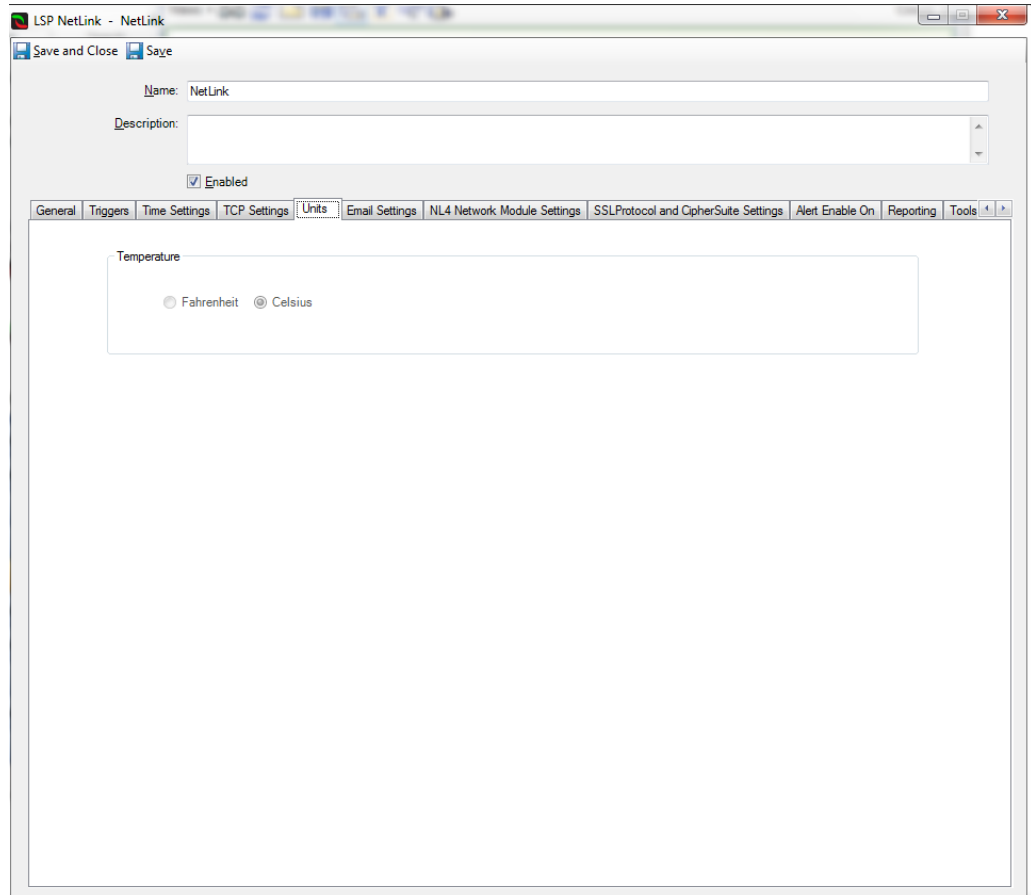
### **Units Settings Tab Definitions**

Table 7 provides fields and buttons definitions on the Units Settings Tab.

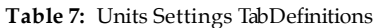

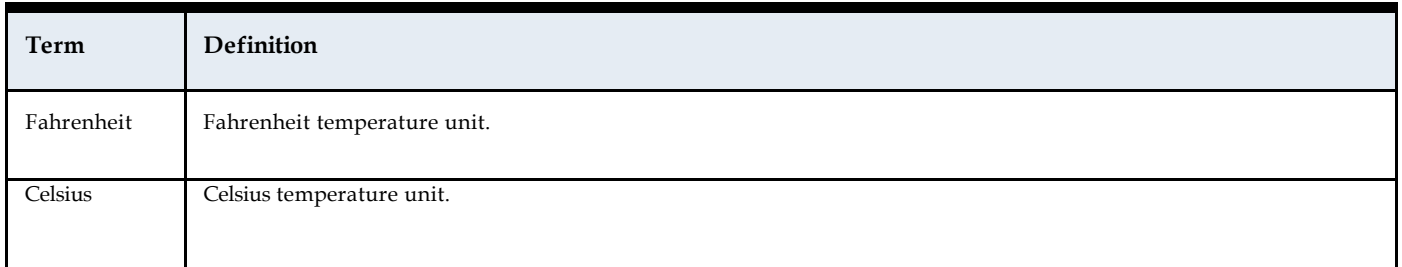

# **Email Settings Tab**

The Email Settings Tab enables users to modify NetLink Email settings.

Figure 13 shows the Email Settings Tab.

**Figure 13:** Email Settings Tab

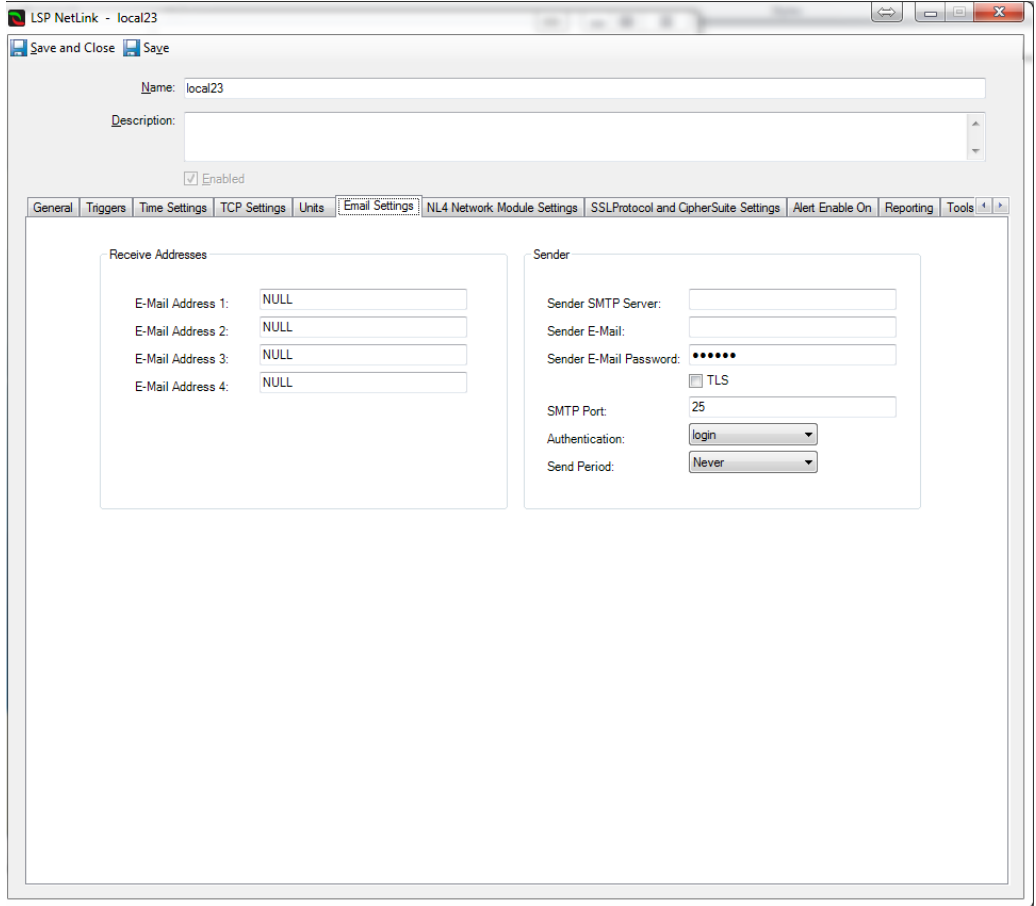

# **Email Settings Tab Definitions**

Table 8 provides fields and buttons definitions on the Email Settings Tab.

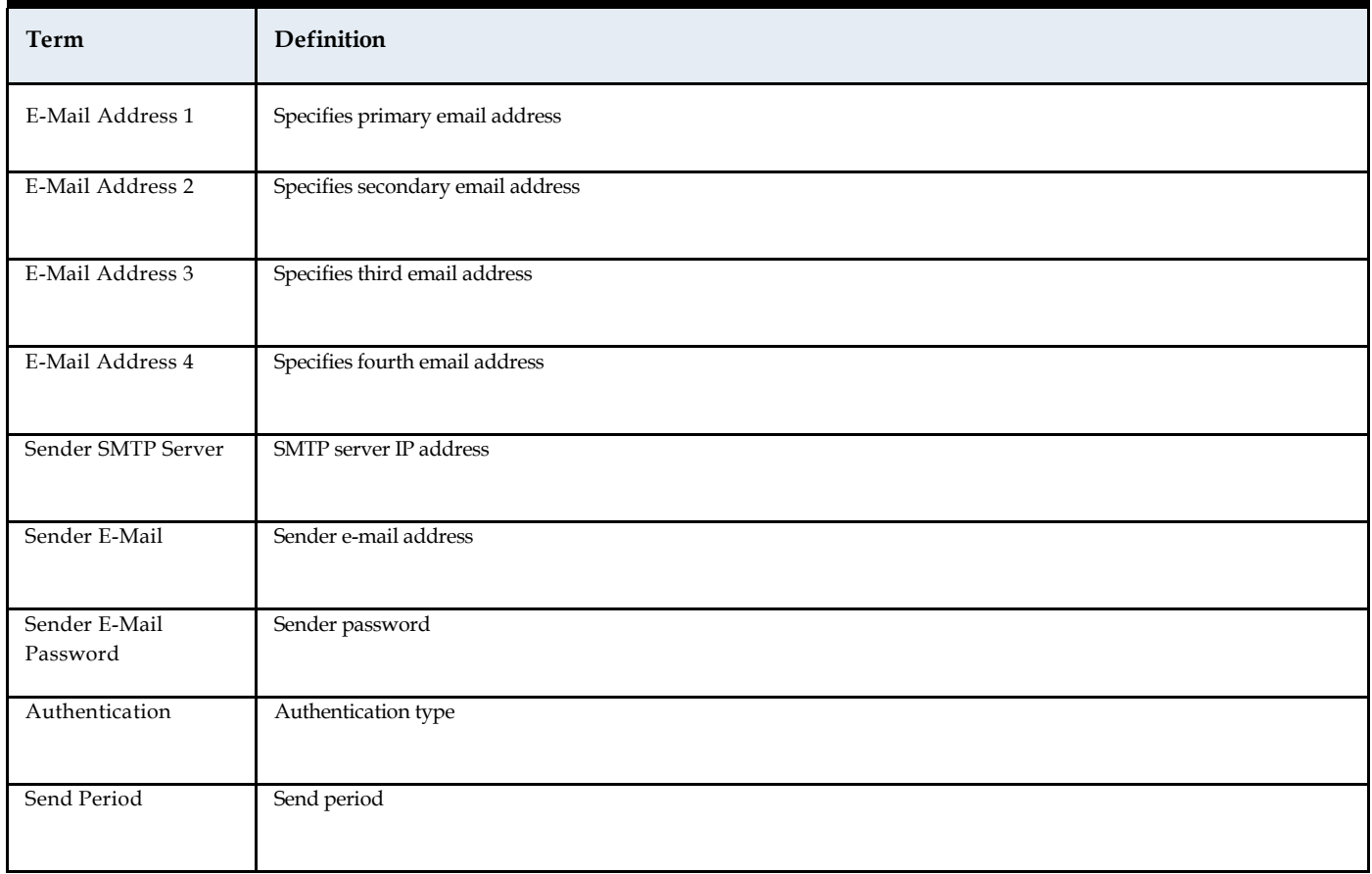

### **Table 8:** Email Settings TabDefinitions

# **NL4 Network Module Settings Tab**

The NL4 Network Module Settings Tab enables users to modify NetLink NL4 Network Module settings.

Figure 14 shows the NL4 Network Module Settings Tab.

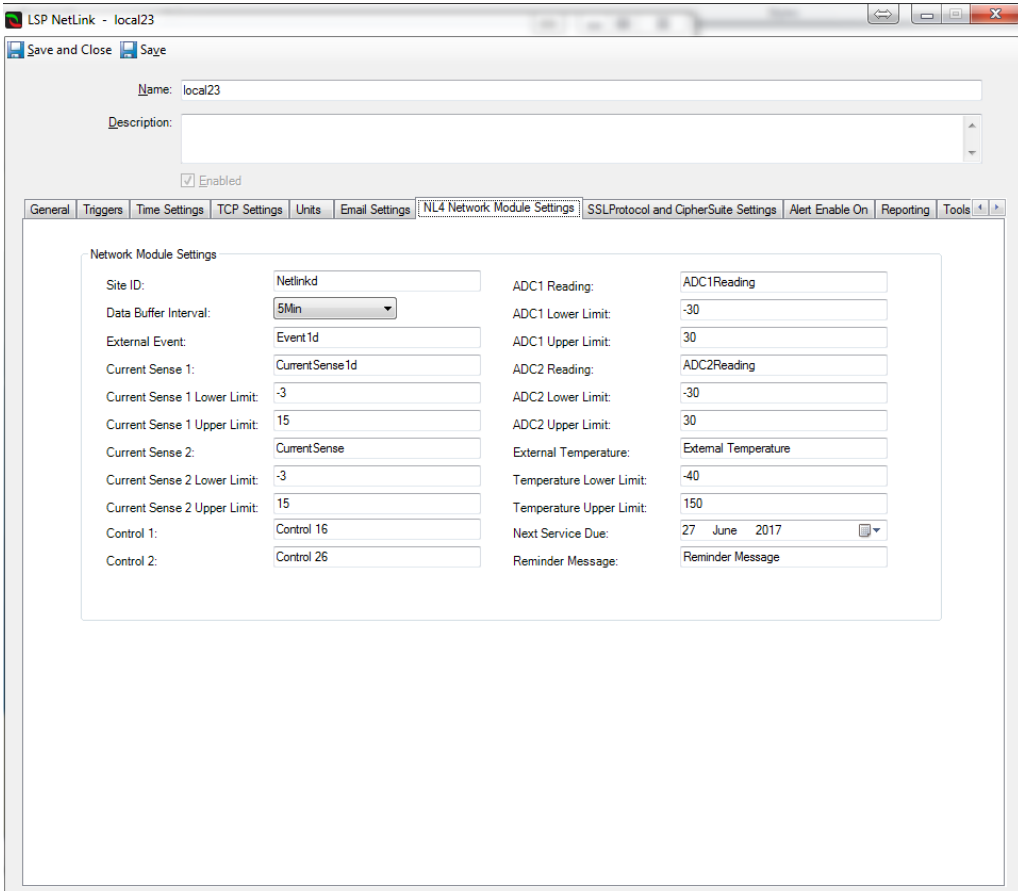

**Figure 14:** NL4 Network Module Settings Tab

### **NL4 Network Module Settings Tab Definitions**

Table 9 provides fields and buttons definitions on the NL4 Network Module Settings Tab.

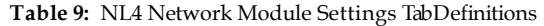

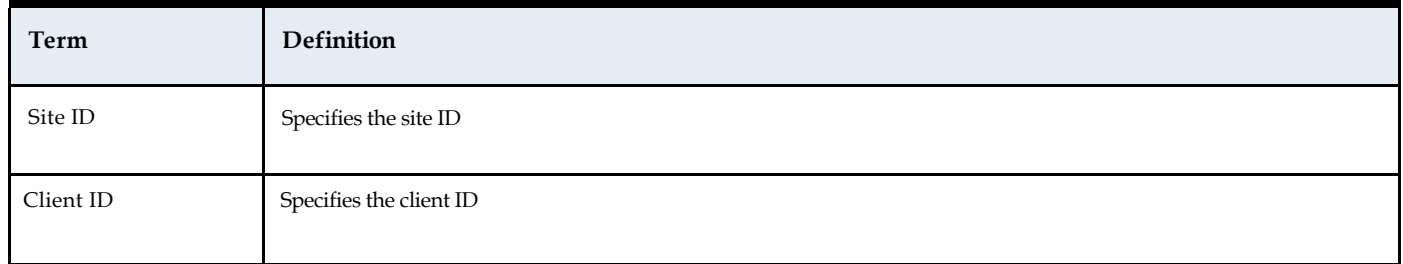

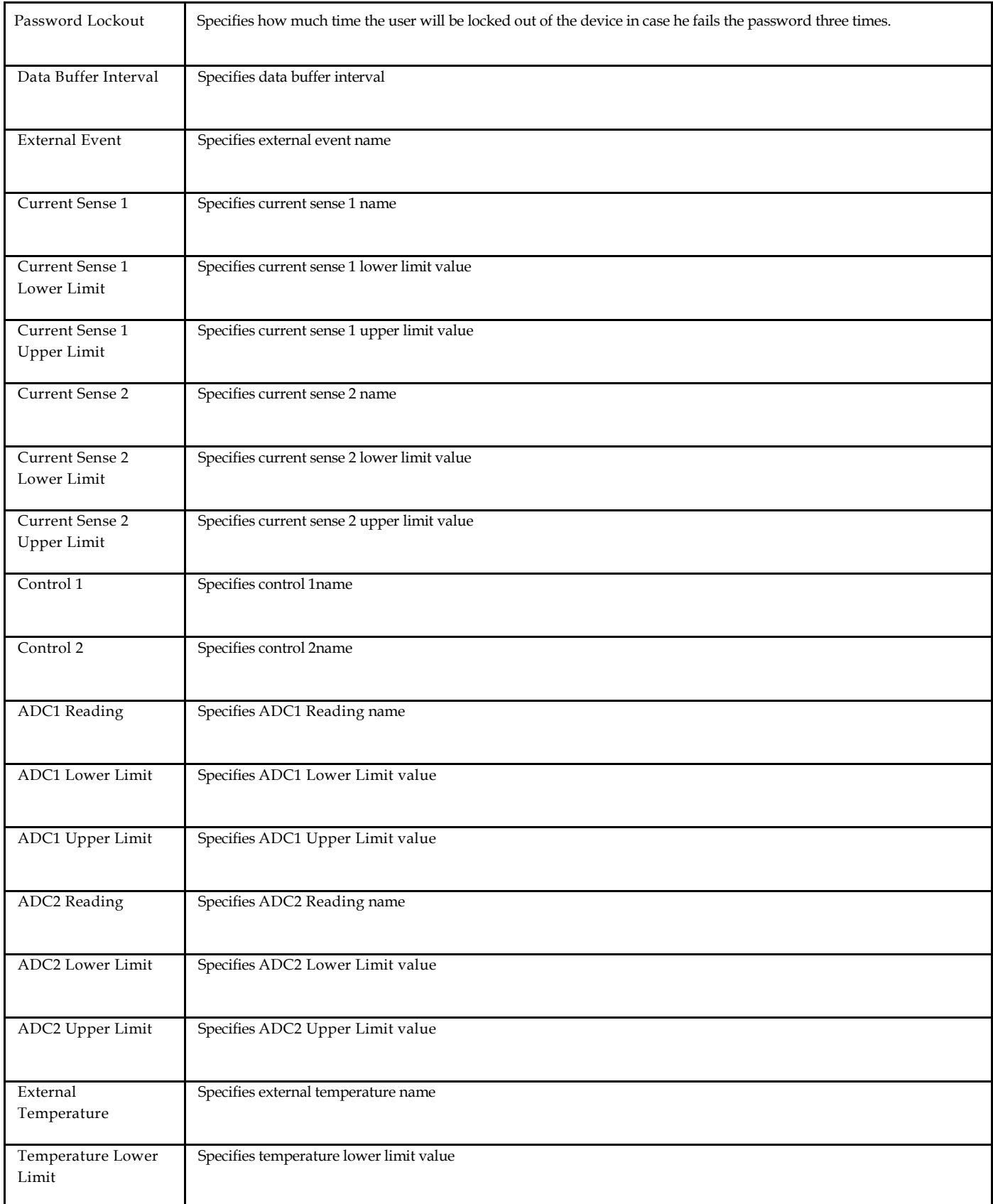

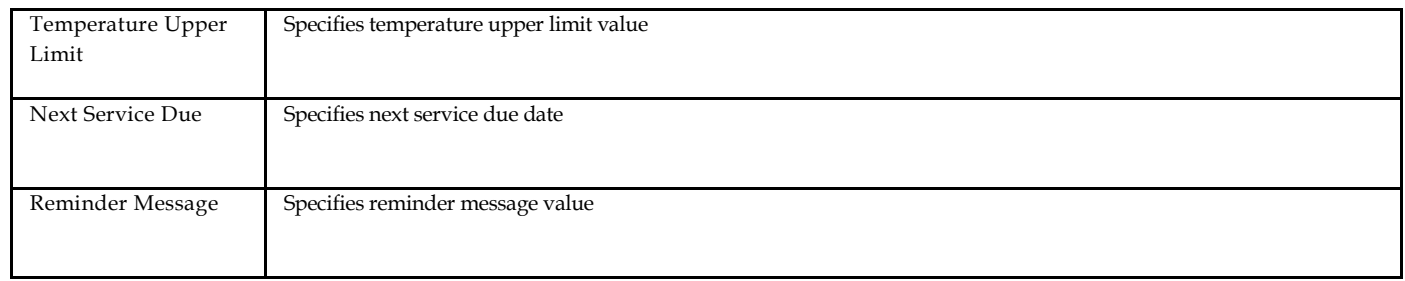

# **NLX Network Module Settings Tab**

The NLX Network Module Settings Tab enables users to modify NetLink NLX Network Module settings.

Figure 15 shows the NLX Network Module Settings Tab.

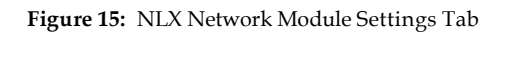

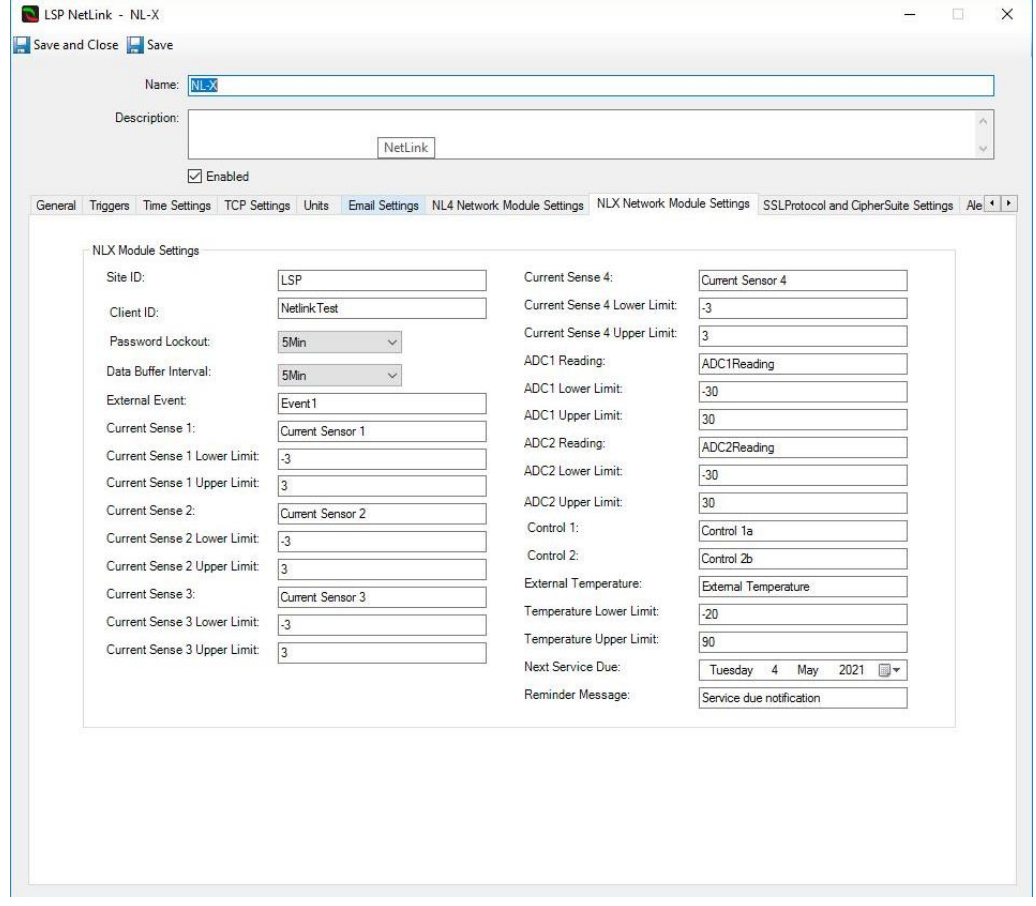

### **NLX Network Module Settings Tab Definitions**

Table 10 provides fields and buttons definitions on the NLX Network Module Settings Tab.

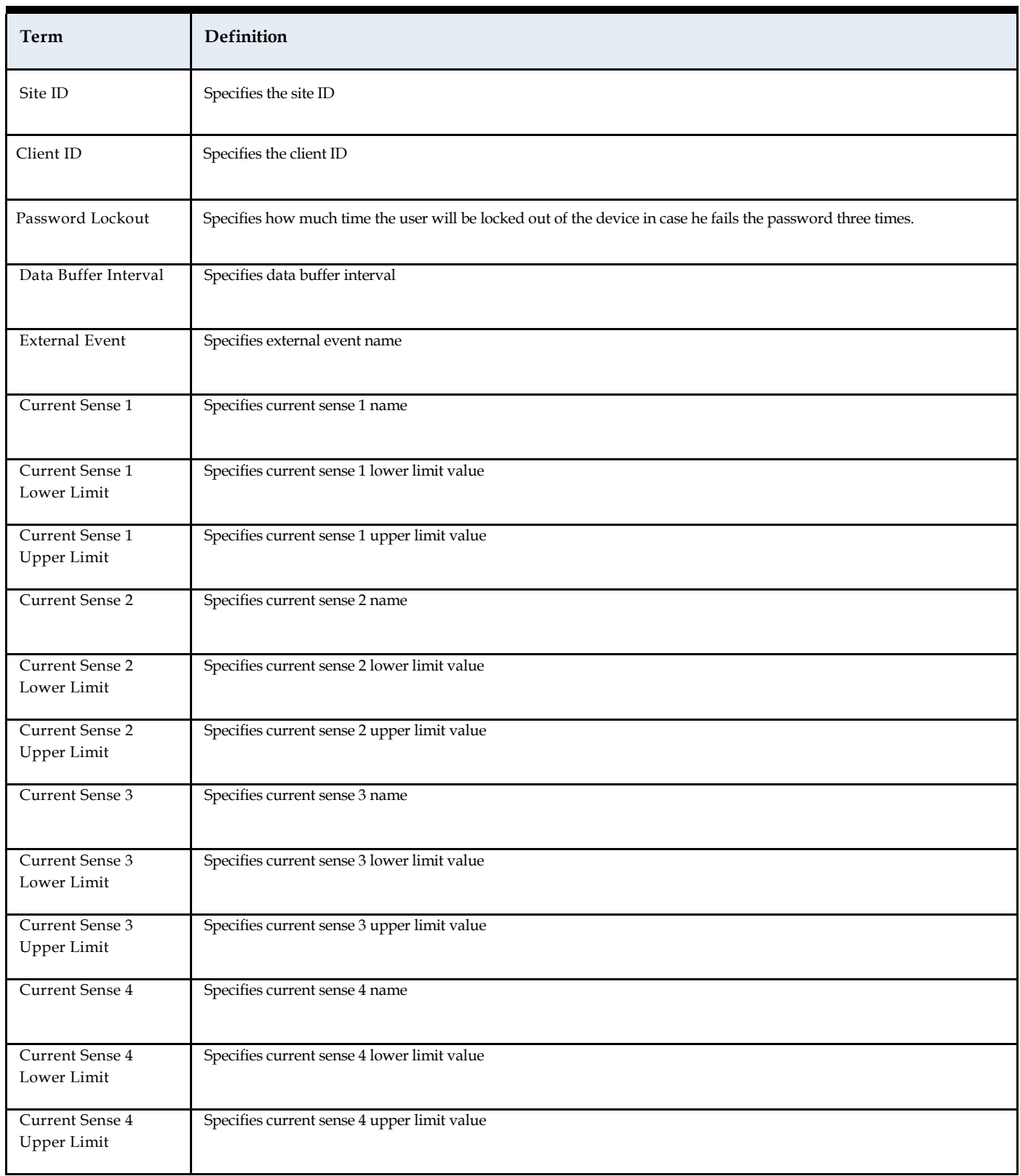

#### **Table 10:** NLX Network Module Settings TabDefinitions

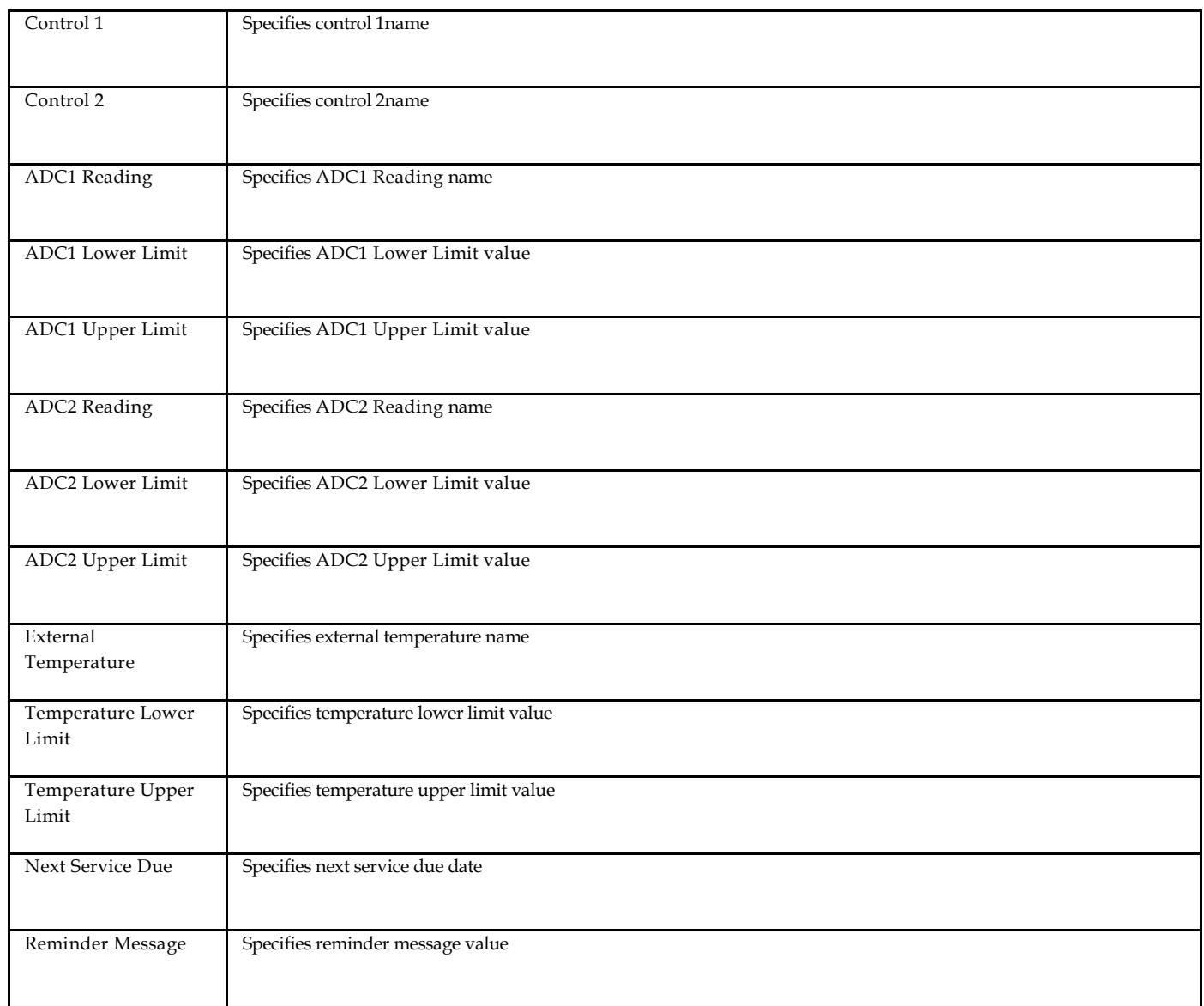

# **SSL Protocol and CipherSuite Settings Tab**

The SSL Protocol and CipherSuite Settings Tab enables users to modify NetLink SSL Protocol and CipherSuite settings.

Figure 16 shows the SSL Protocol and CipherSuite Settings Tab.

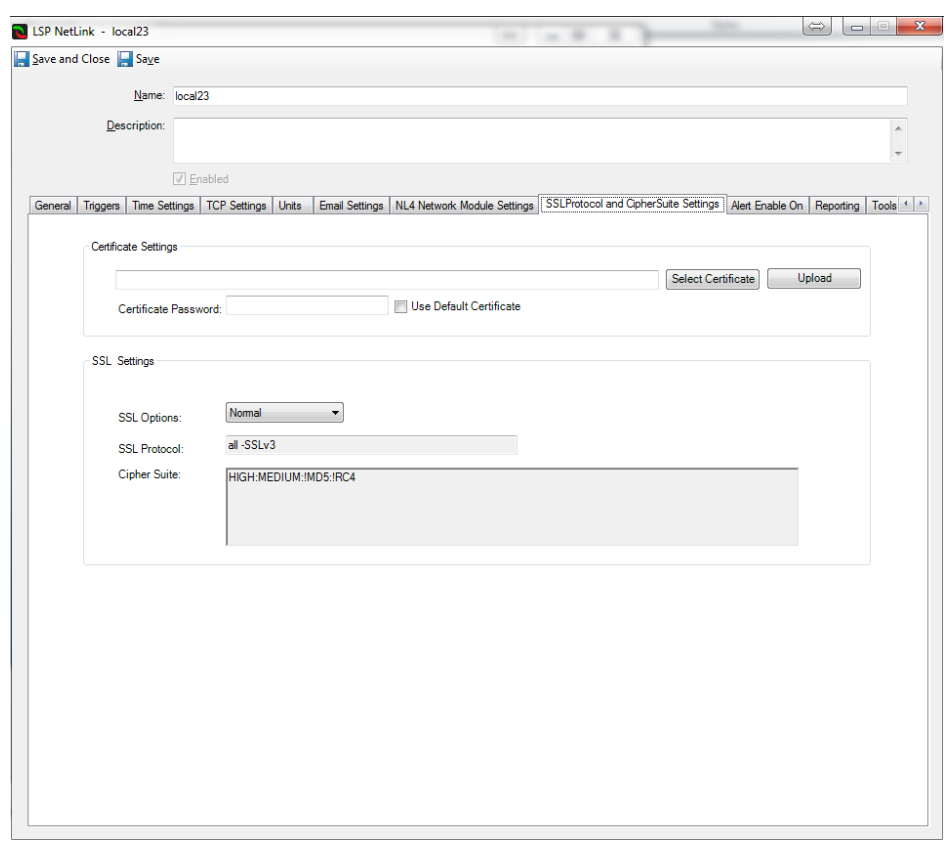

**Figure 16:** SSL Protocol and CipherSuite Settings Tab

### **SSL Protocol and CipherSuite Settings Tab Definitions**

Table 11 provides fields and buttons definitions on the SSL Protocol and CipherSuite Settings Tab.

| Term                    | <b>Definition</b>                                                                                                    |
|-------------------------|----------------------------------------------------------------------------------------------------|
| Select Certificate      | Pressing this button will open a local directory to select an SSL certificate to use. Once selected, the certificate path will<br>appear in the field to the left.      |
| Upload                  | Uploads the selected certificate                                                                                                    |
| Certificate<br>Password | Password field for SSL certificate with Use Default Certificate checkbox.                                                                                               |
| SSL Options             | Specifies which SSL option to configure for the NetLink object. <b>Normal</b> uses SSLv3, <b>High</b> uses TLSv1.1 TLSv1.2, and<br>User specifies a custom SSL setting. |
| <b>SSL Protocol</b>     | Displays the SSL Protocol to be used. This field is read-only if <b>Normal</b> or <b>High</b> are selected in the <b>SSL Options</b> .                                  |
| Cipher Suite            | Displays the Cipher Suite settings used according to the SSL Option configured. This field is read-only if Normal or<br>High are selected in the SSL Options.           |

**Table 11:** SSL Protocol and CipherSuite Settings TabDefinitions

# **Alert Enable On Tab**

The Alert Enable On tab allows users to enable or disable C•CURE alerts based on incoming LSP events.

The following C•CURE alerts can be enabled or disabled from this tab**: System Fault, AC Fault, Battery 1 Discharge Current, Battery Backup Time, External Event, FAI Active, Battery 2 Discharge Current, Battery End Of Life, Battery Condition, ADC1 Reading, ADC2 Reading, Service Reminder, External Temperature** and **Device Detect.**

Individual Zones from the M8 Controllers can also be enabled or disabled from this tab.

Figure 17 shows the Alert Enable On Tab.

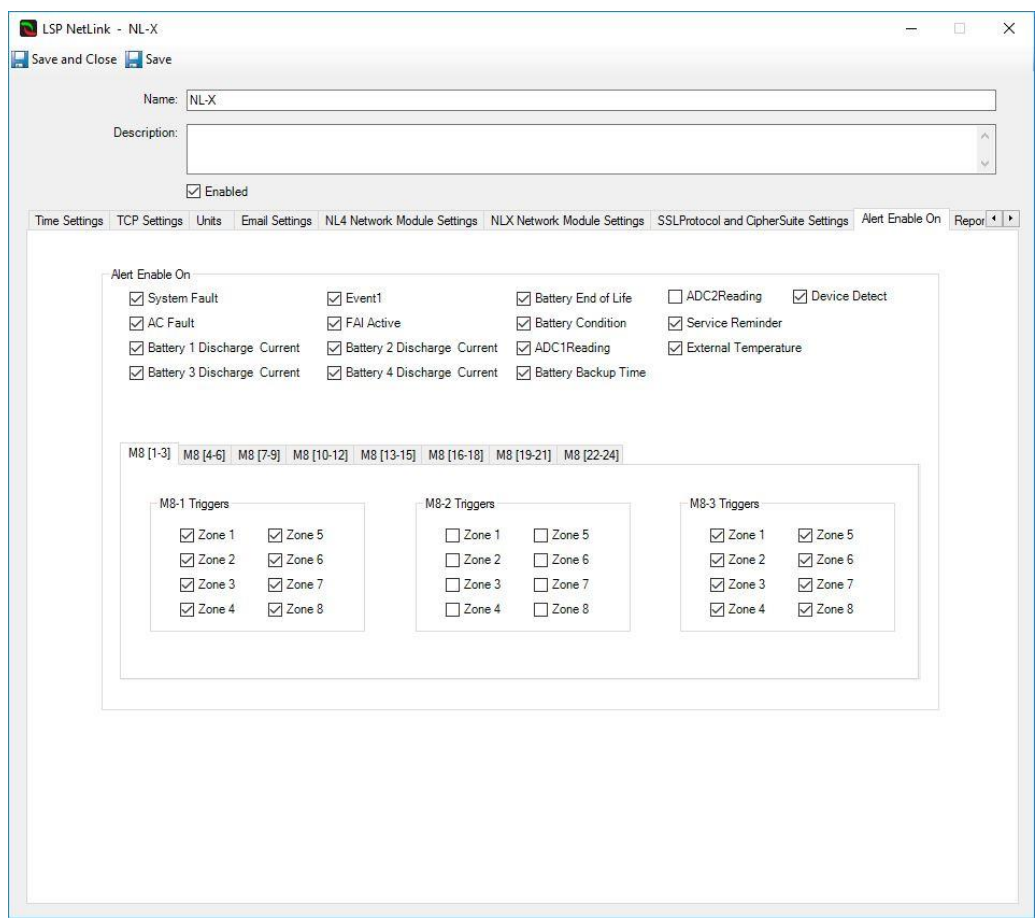

**Figure 17:** Alert Enable On Tab

### **Reporting Tab**

The Reporting tab allows users to enable or disable C•CURE alerts based on incoming LSP status changes on NL and FP objects.

The following C•CURE alerts can be enabled or disabled from this tab:

#### **NL Reporting**

**Battery 1 Discharge Current, Battery 2 Discharge Current, Battery 3 Discharge Current, Battery 4 Discharge Current, ADC1 Reading, ADC2 Reading, Event 1, Enclosure Temperature,** and **External Temperature.**

#### **FP Reporting**

**Model Number, System Fault Status, AC Fault Status, FAI Status, FAI Latch Status, FPO Output Voltage, Battery Voltage, Battery Charge Current, FPO Runtime, Battery Runtime, System Fault Total, Battery State of Charge** and **AC Fault Total.**

Figure 18 shows the Reporting Tab.

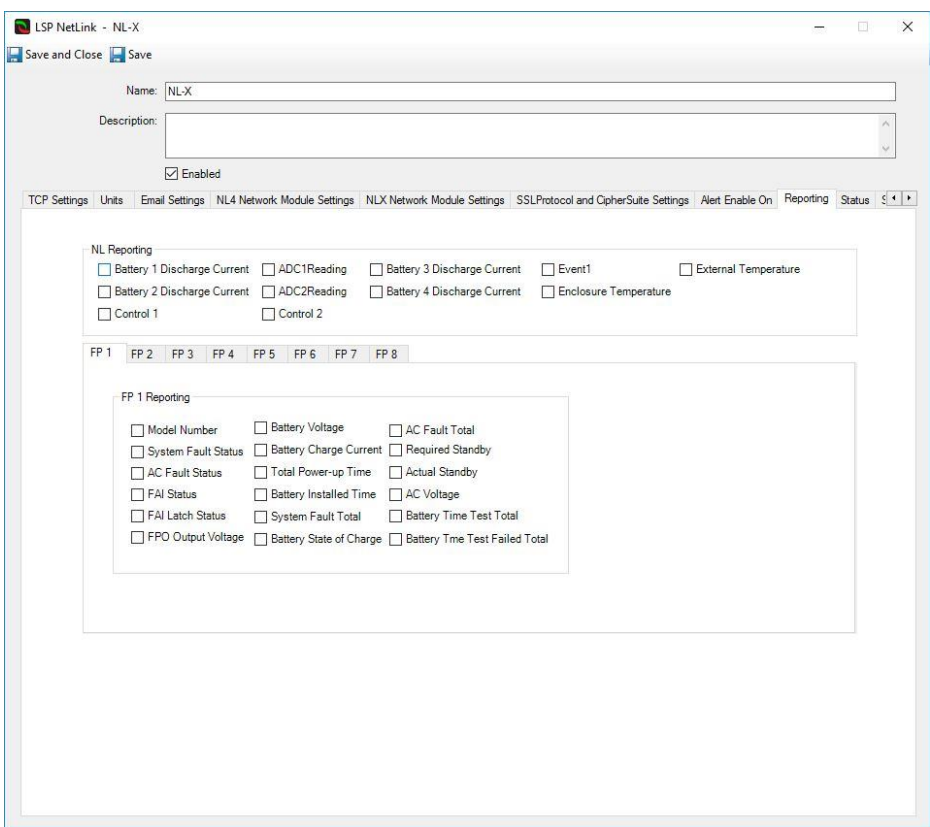

**Figure 18:** Reporting Tab

# **Status Tab**

The status tab shows the Online Status, System Fault Status, Power Supply Status and each M8 output Status, see Figure 19.

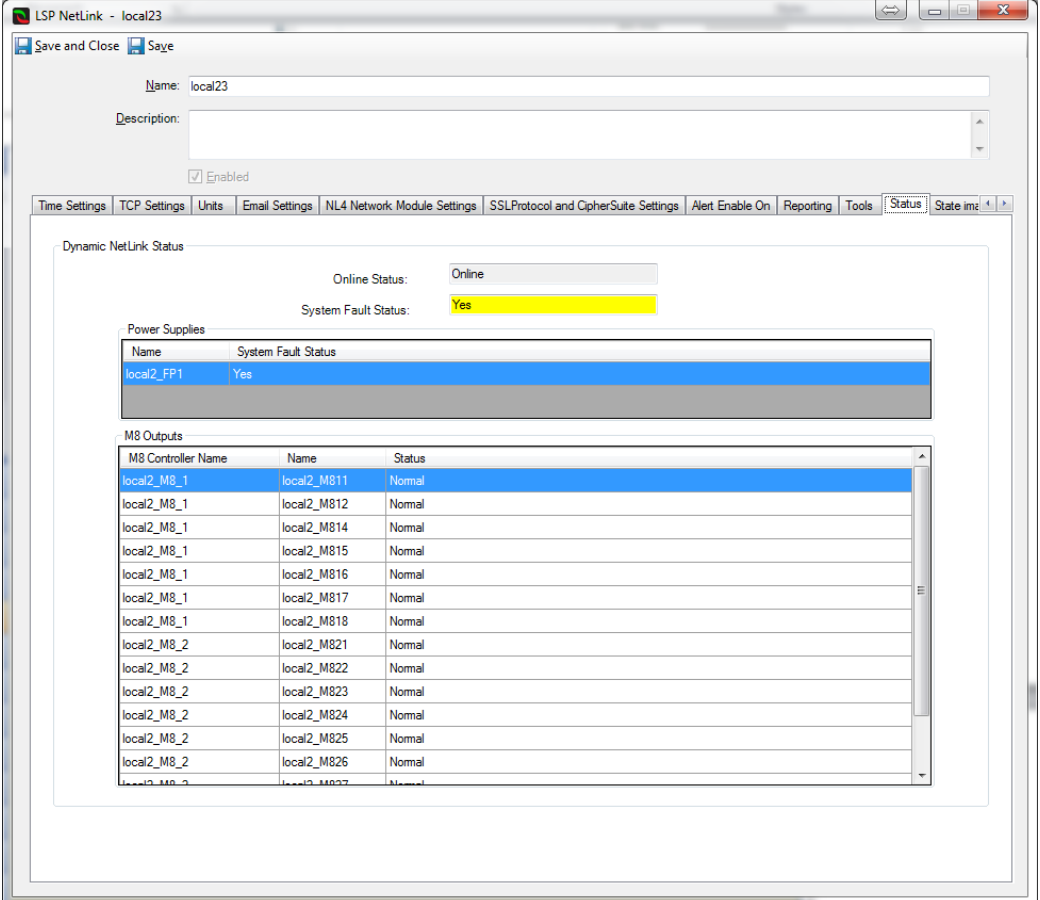

#### **Figure 19:** Status Tab

### **Status Tab Definitions**

Table 12 shows the fields and buttons definitions on the Status Tab.

**Table 12:** Status Tab Definitions

| Term                    | <b>Definition</b>                                                    |
|-------------------------|----------------------------------------------------------------------|
| Online Status           | Specifies NetLink connection status                                  |
| System Fault Status     | Specifies NetLink overall status                                     |
| Power Supplies<br>Table | Presents a list of power supply objects along with individual states |

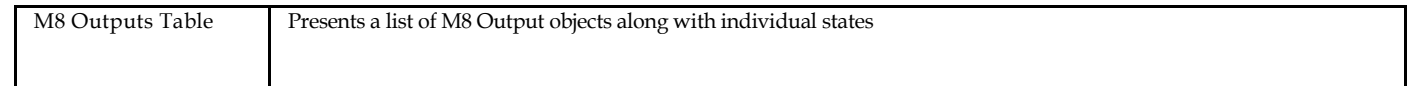

### **State images Tab**

State Images Tab provides information about object states options. It also provides state to icon mapping to be reflected on the map object of the Monitoring Station.

Figure 20 shows the State Images Tab.

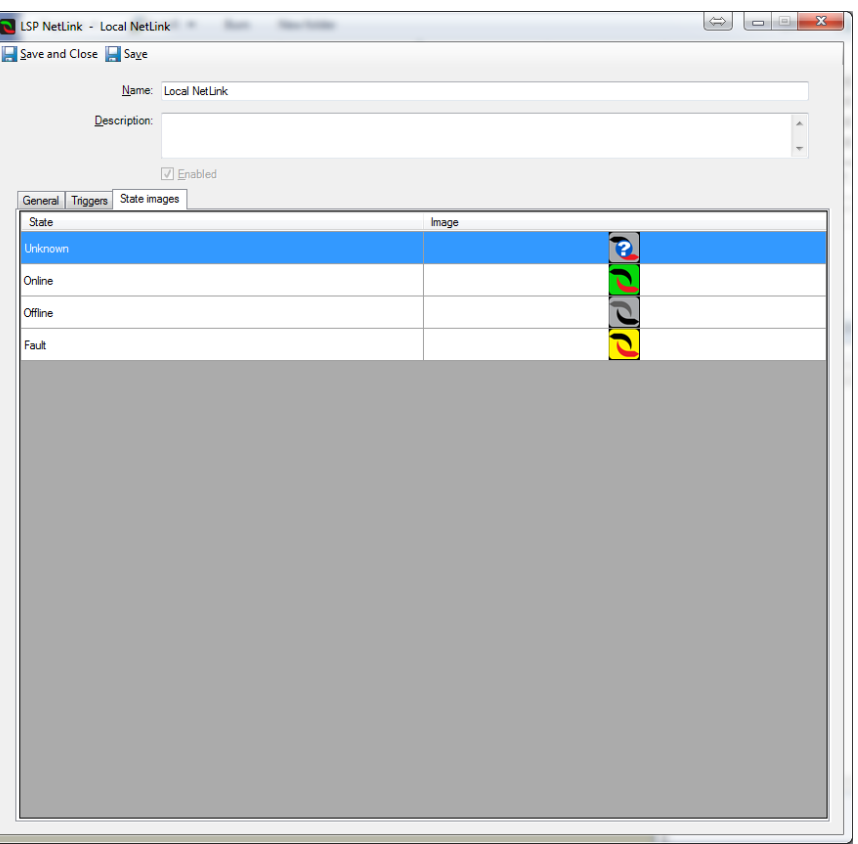

**Figure 20:** State ImagesTab

### **State Images Tab Definitions**

Table 13 provides fields and buttons definitions on the State Images Tab.

**Table 13:** State Images TabDefinitions

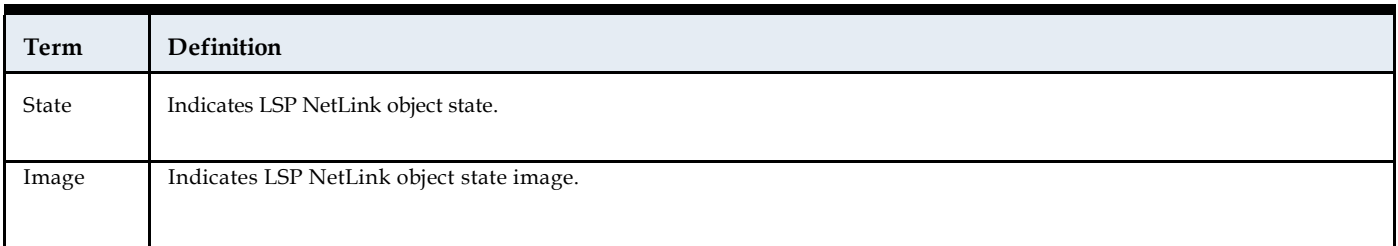

# **C•CURE Power Supply Editor**

This chapter explains how to use the Power Supply Editor to configure Power Supply object in C•CURE 9000.

# **Power Supply Overview**

The Power Supply object represents the LSP Power Supply in the C•CURE 9000 database.

You configure the Power Supply Object using the Power Supply Editor.

# **Power Supply Editor Tabs**

The Power Supply Editor consists of three tabs:

- General Tab
- Triggers Tab
- State Images Tab

### **Accessing Power Supply Editor**

This section explains how to access the Power Supply Editor.

### **To Access the Power Supply Editor**

- In the **Hardware Pane** of the Administration Workstation, select **LSP** folder and then respectively **NetLink** object based under **LSP NetLinks** folder.
- Navigate to Power Supplies folder, expand and select respective Power Supply object
- Right click and select **Edit** from the context menu.

### **Creating Power Supply Object**

There is no option to create a power supply object manually. The Power Supply object is configured automatically during NetLink configuration.

### **Deleting Power Supply Object**

There is no option to delete a power supply object manually.

# **General Tab**

The General Tab enables users to get basic information about the power supply object.

Figure 21 shows the General Tab.

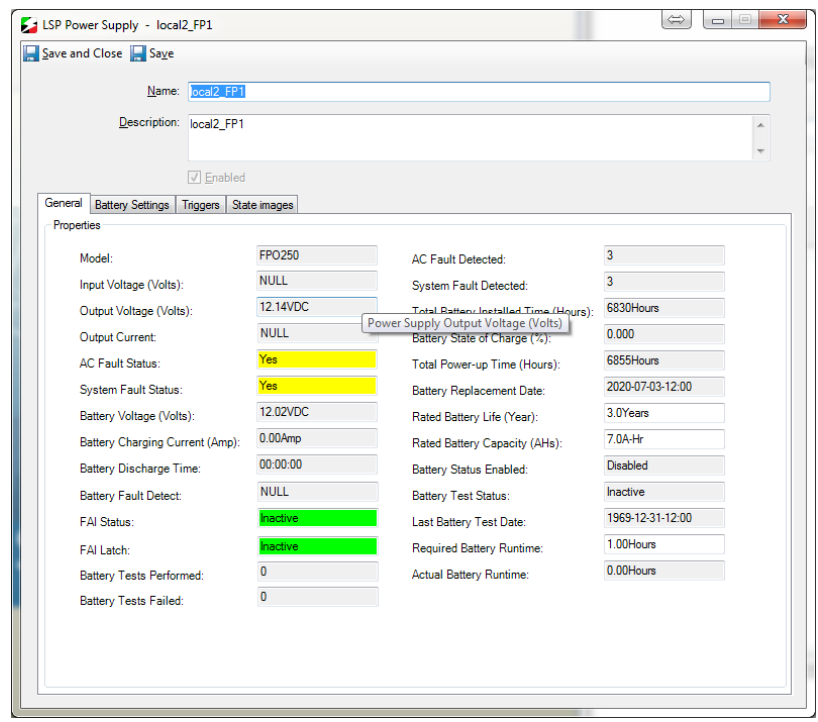

**Figure 21:** GeneralTab

### **General Tab Definitions**

Table 14 shows the fields and buttons definitions on the General Tab.

**Table 14:** GeneralTab Definitions

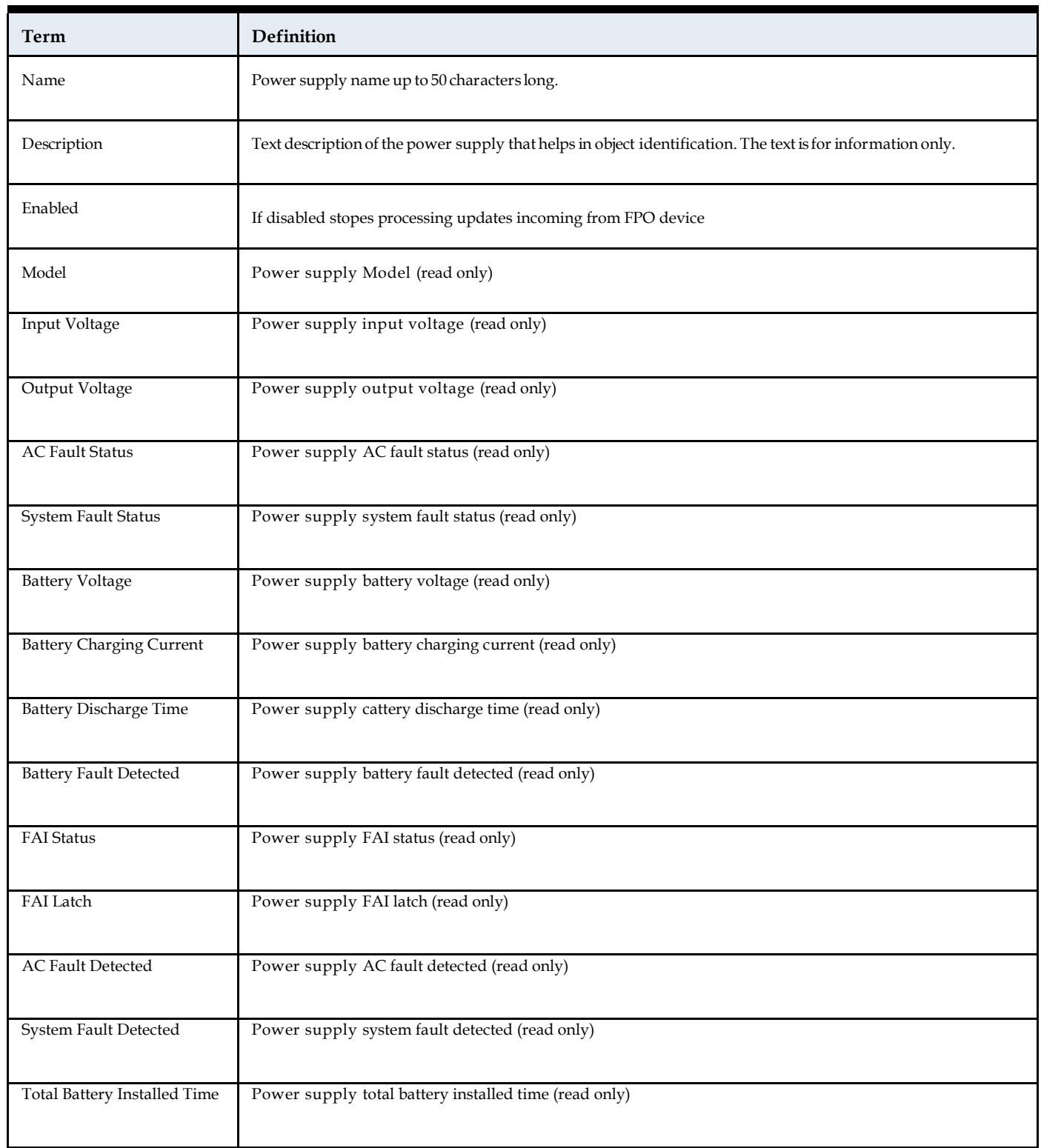

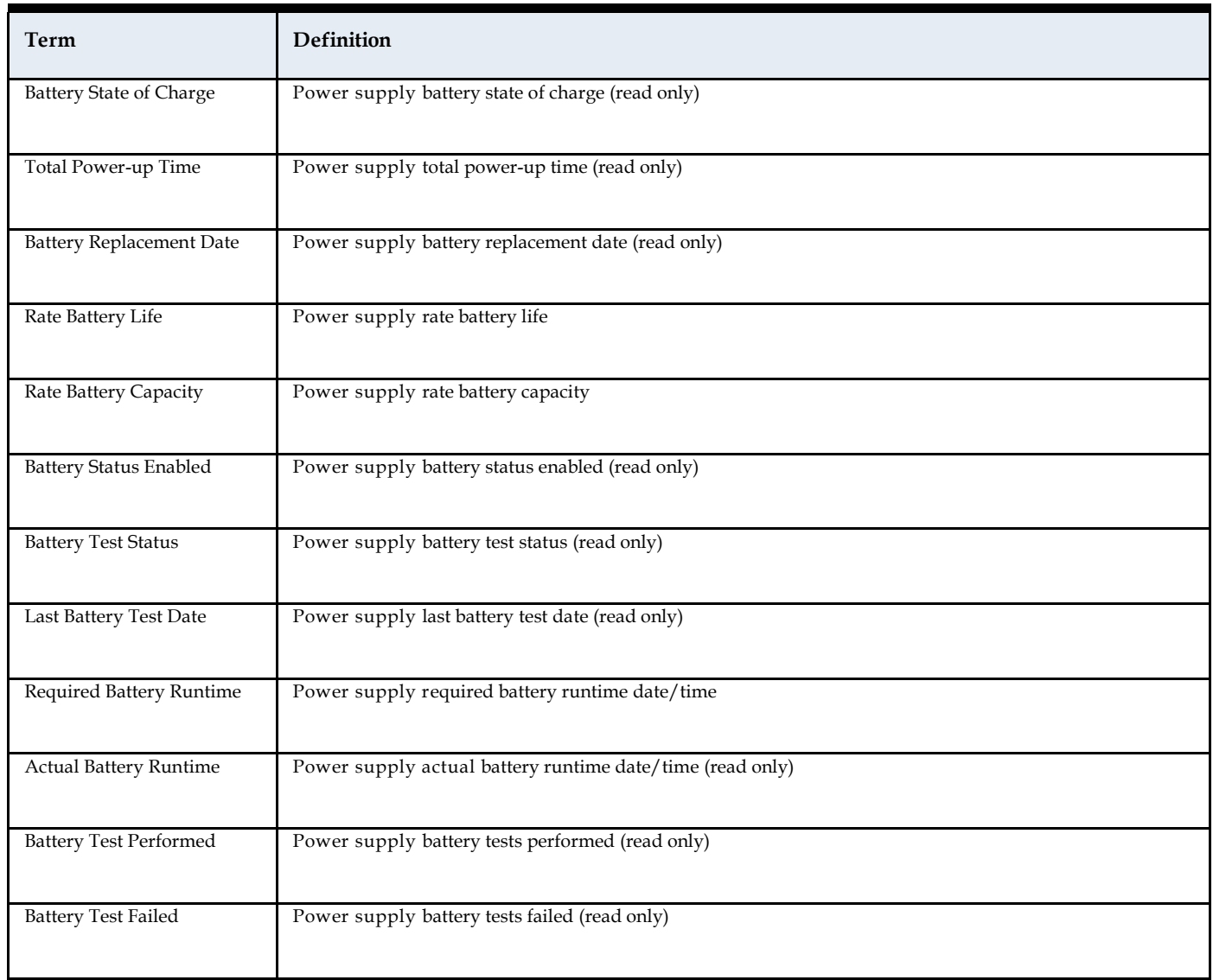

### **Battery Settings Tab**

The Battery Settings Tab provides information about battery test schedule options.

Figure 22 shows the Battery Settings Tab.

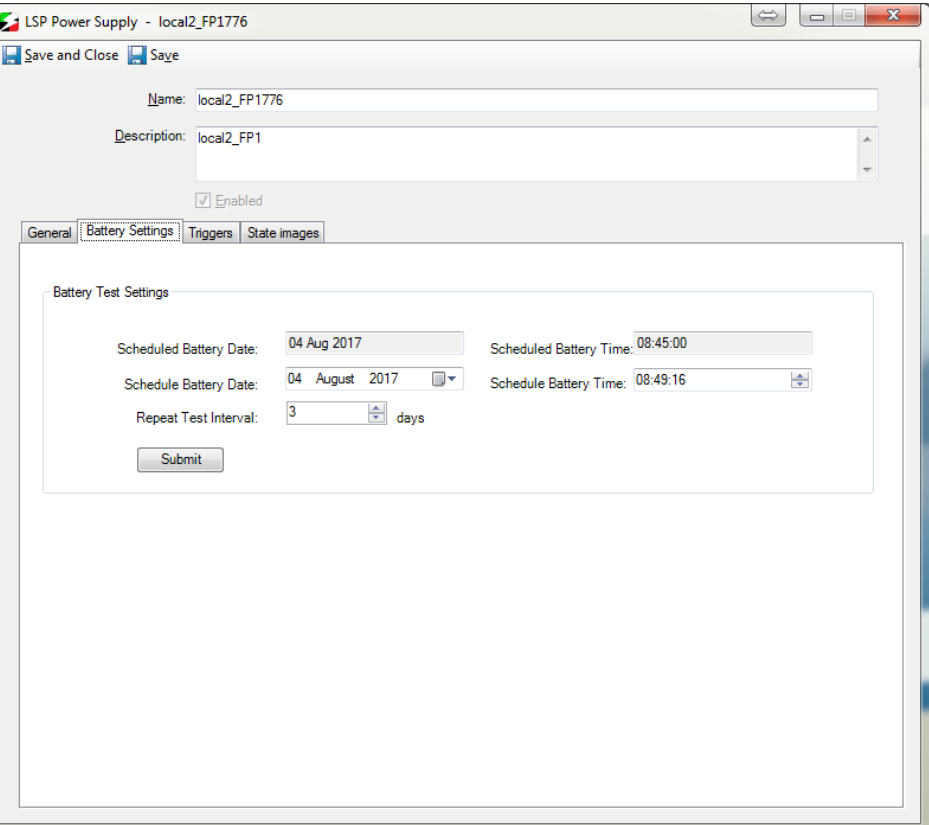

**Figure 22:** Battery Settings Tab

Table 15 shows the fields and buttons definitions on the Battery Settings Tab.

**Table 15**: Battery Settings Definitions

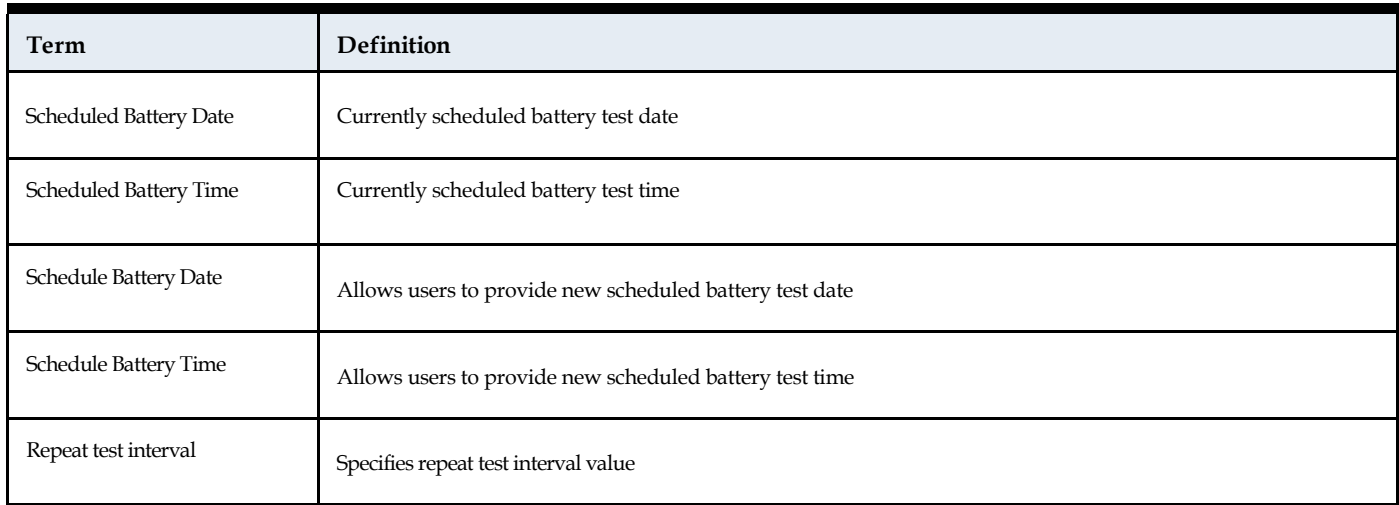

# **Triggers Tab**

The Triggers Tab enables users to specify C•CURE alerts to be triggered against object property changes.

### Figure 23 Triggers Tab.

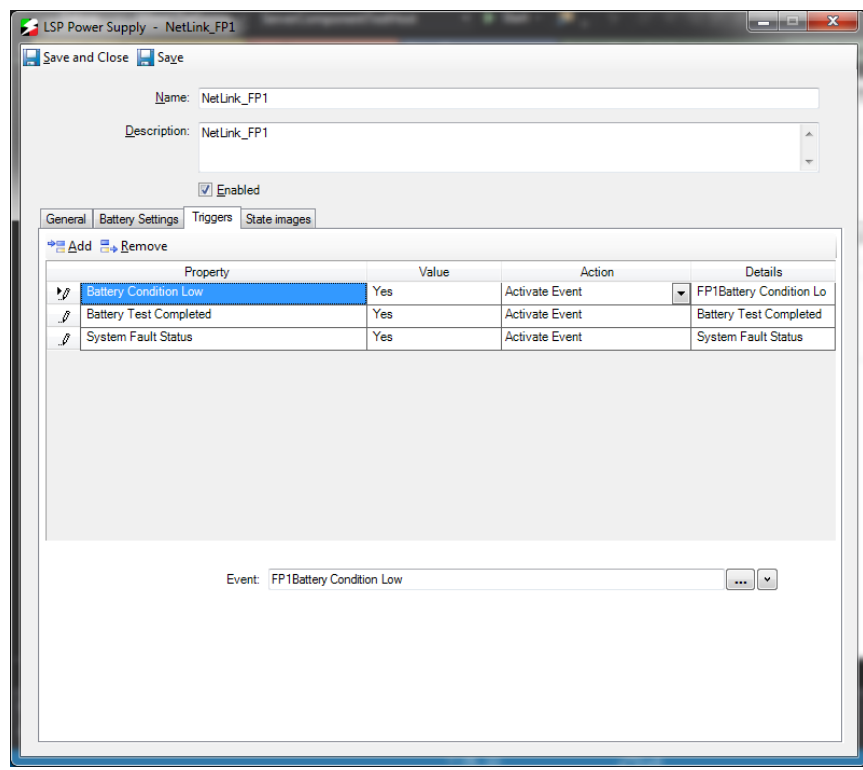

#### **Figure 23:** TriggersTab

# **Triggers Tab Definitions**

Table 16 shows the fields and buttons definitions on the Triggers Tab.

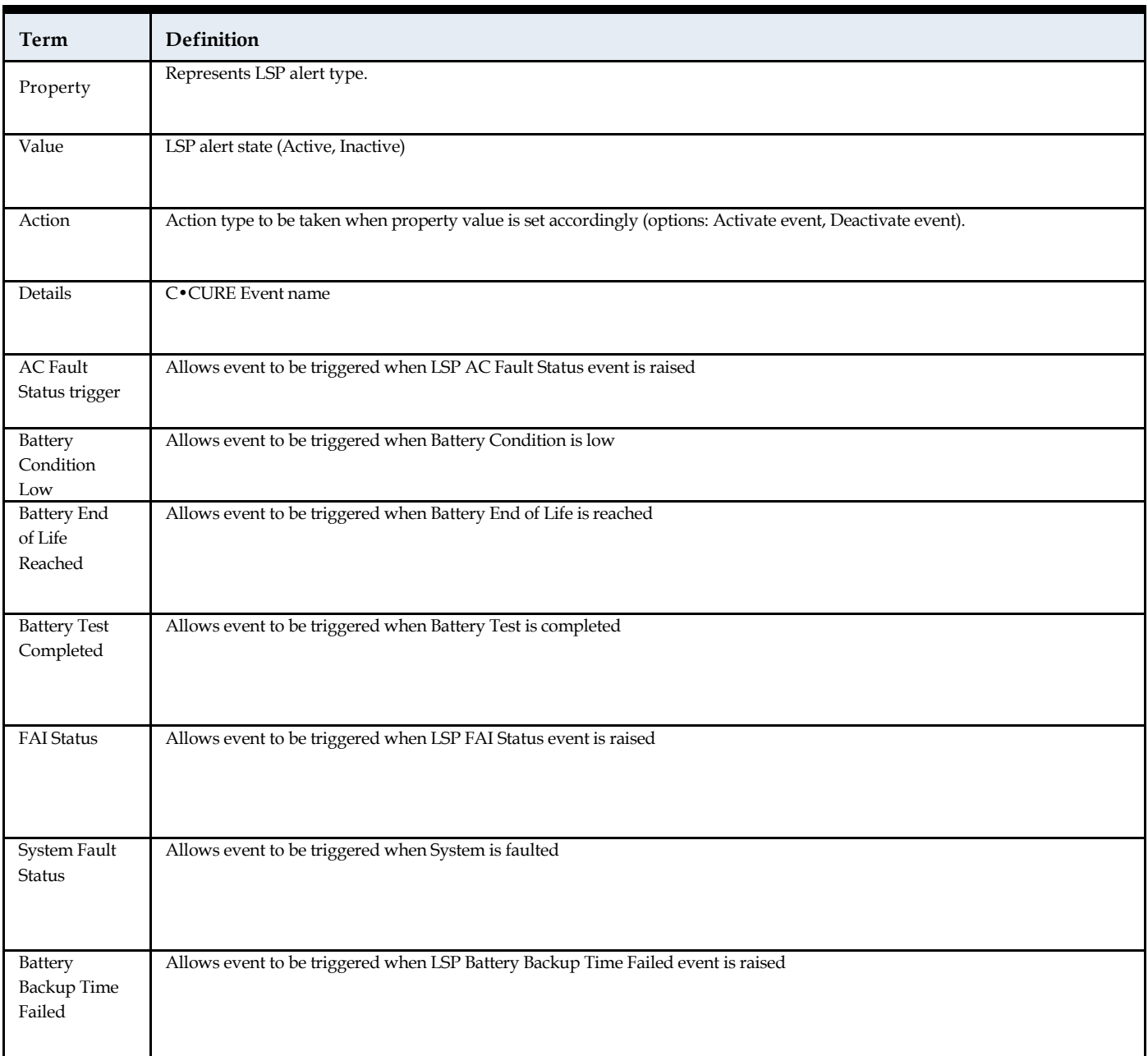

#### **Table 16:** Triggers TabDefinitions

# **State Images Tab**

State Images Tab provides information about object states options. It also provides state to icon mapping to be reflected on map object of the Monitoring Station.

Figure 24 shows the State Images Tab.

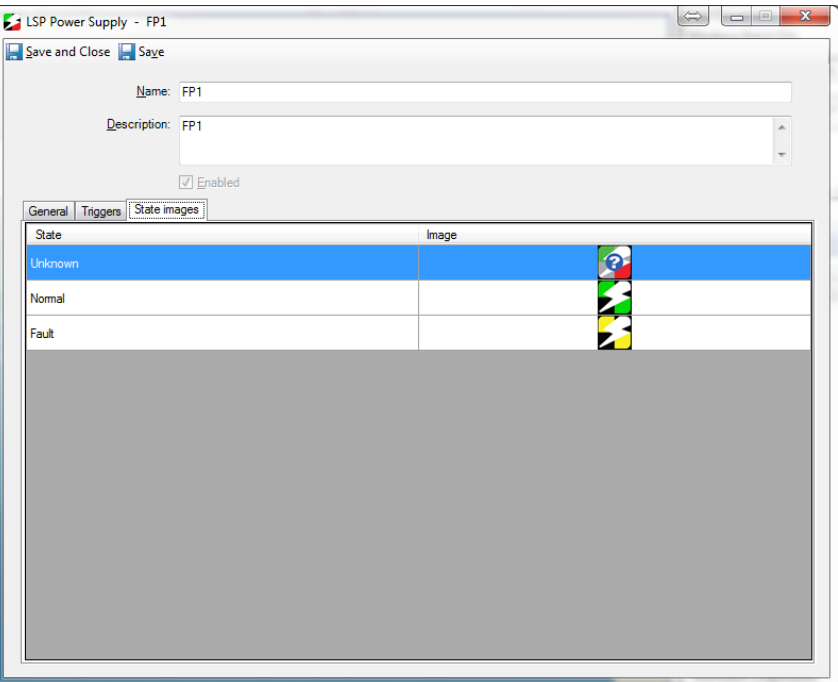

#### Figure 24: State Images Tab

### **State Images Tab Definitions**

Table 17 shows the fields and buttons definitions on the State Images Tab.

**Table 17:** State Images TabDefinitions

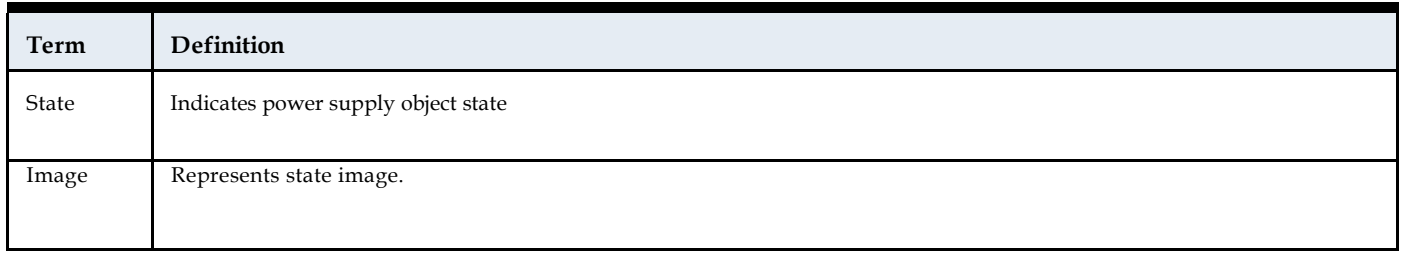

# **C•CURE 9000 M8 Controller Editor**

This chapter explains how to use the M8 Controller Editor to configure a M8 Controller object in C•CURE 9000.

# **LSP M8 Controller Overview**

The M8 Controller object represents the M8 Controller in the C•CURE 9000 database.

The M8 Controller Object is configured using the M8 Controller Editor.

### **LSP M8 Controller Editor Tabs**

The LSP M8 Controller Editor contains one tab:

• General Tab

### **Accessing M8 Controller Editor**

This section explains how to access the LSP M8 Controller Editor.

### **To Access M8 Controller Editor**

- In the **Hardware Pane** of the Administration Workstation, select **LSP** folder and then respectively **NetLink** object based under **LSP NetLinks** folder.
- Navigate to **M8 Controllers** folder, expand and select respective **M8 Controller** object
- Right click and select **Edit** from the context menu.

### **Creating M8 Controller Objects**

There is no option to create an M8 Controller object manually. M8 Controller objects are configured automatically during NetLink configuration.

### **Deleting M8 Controller Objects**

There is no option to delete M8 Controller objects manually.

# **General Tab**

The General Tab enables user to modify M8 Controller object settings.

Figure 25 shows the General Tab.

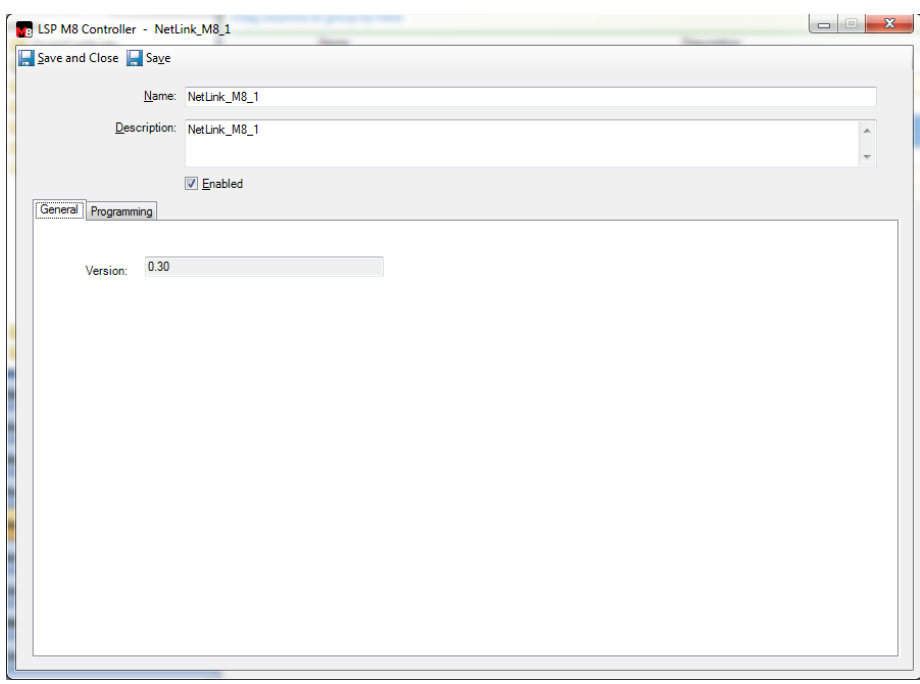

**Figure 25:** GeneralTab

### **General Tab Definitions**

Table 18 shows the fields and buttons definitions on the General Tab.

**Table 18:** GeneralTab Definitions

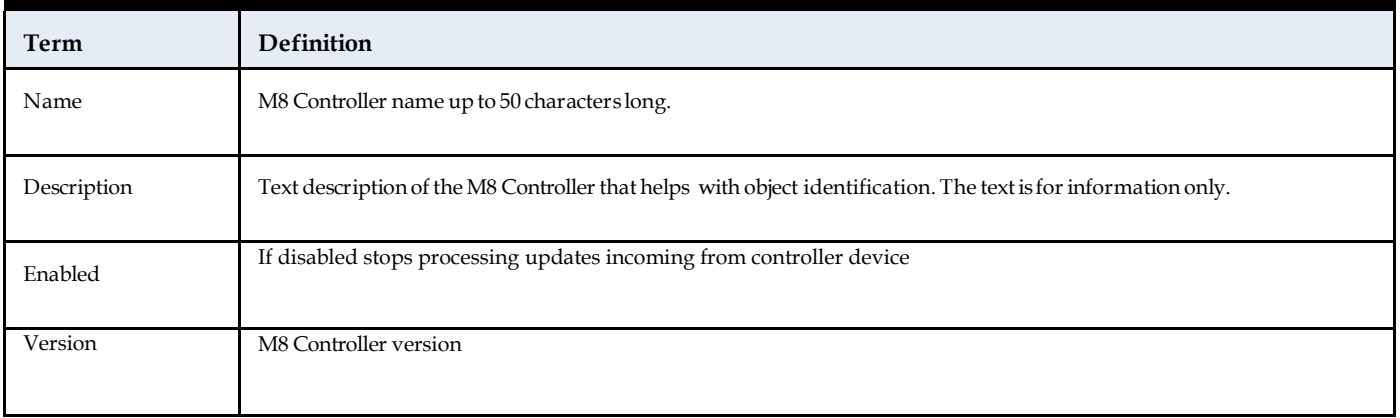

# **Programming Tab**

The Programming Tab enables user to modify M8 Controller outputs settings.

Figure 26 shows the General Tab.

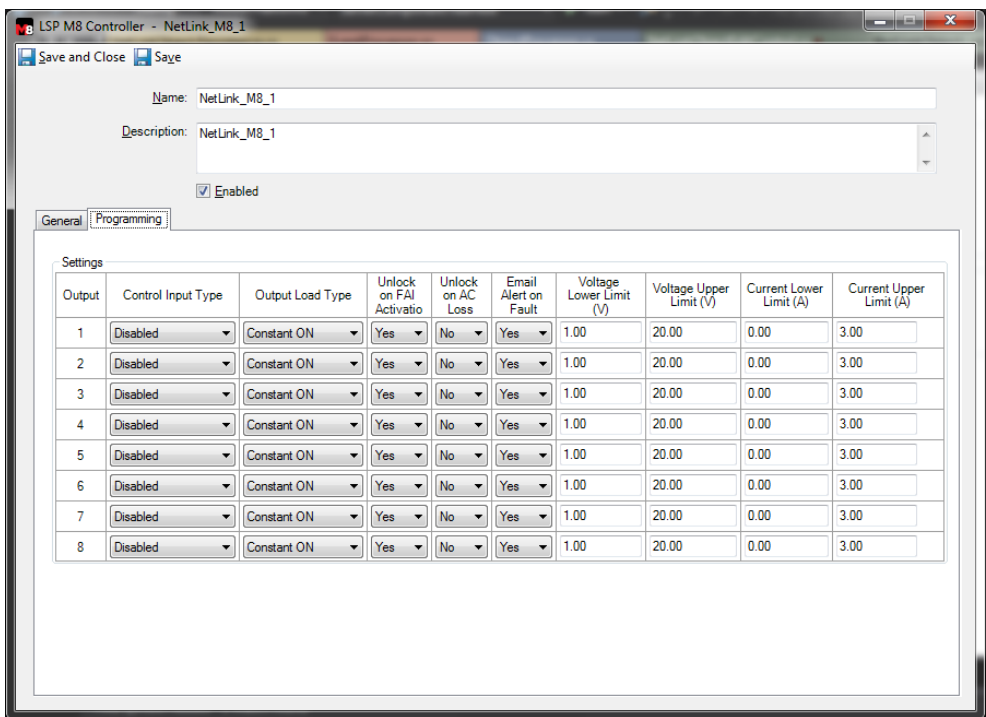

**Figure 26:** GeneralTab

# **Programming Tab Definitions**

Table 19 shows the fields and buttons definitions on the General Tab.

**Table 19:** ProgrammingTab Definitions

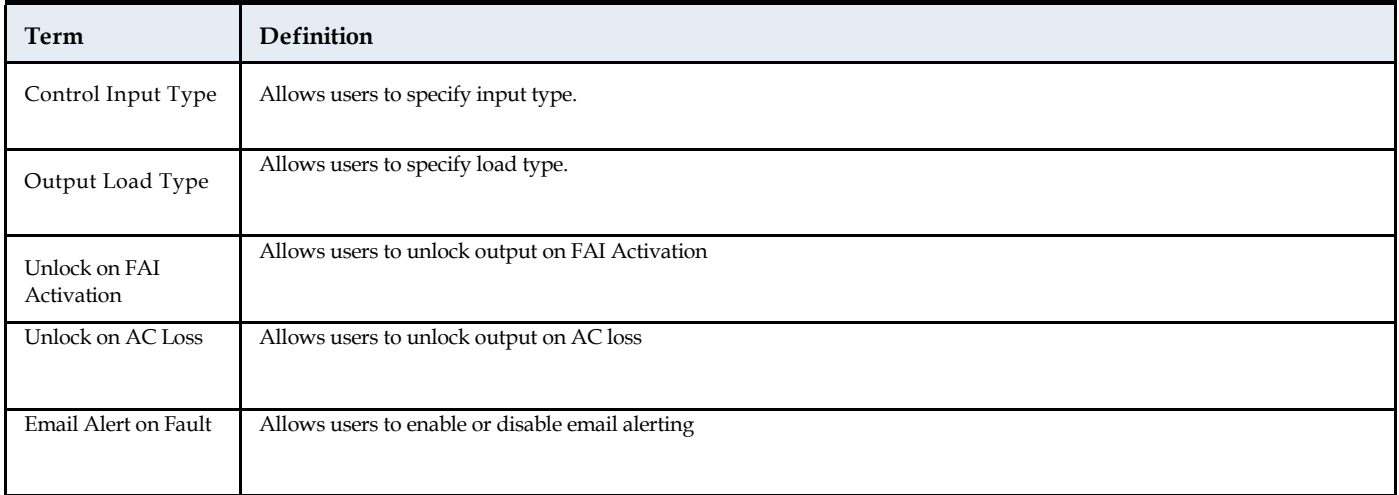

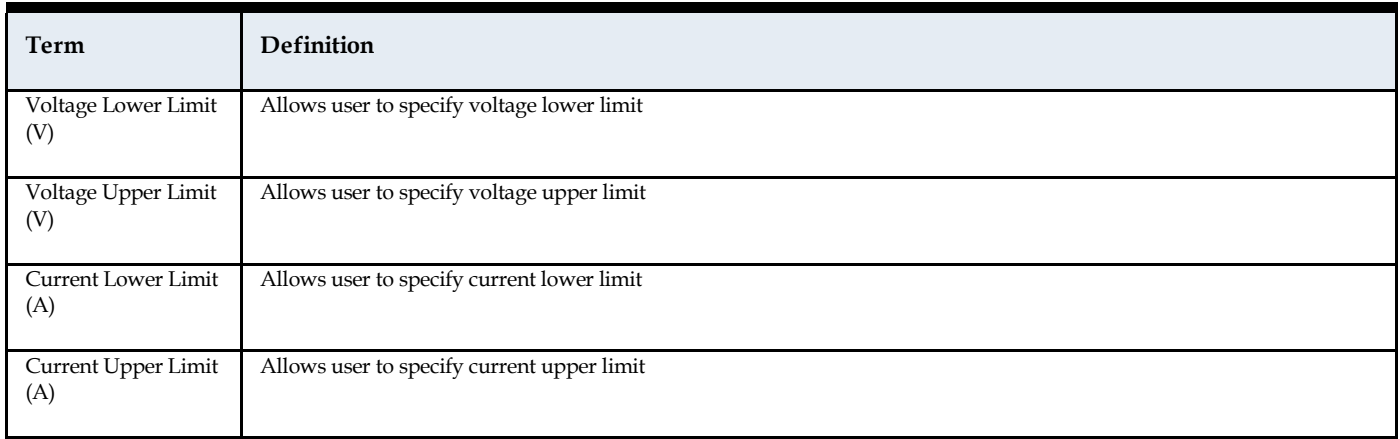

# **C•CURE 9000 M8 Output Editor**

This chapter explains how to use the M8 Output Editor to configure a M8 Output object in C•CURE 9000.

### **LSP M8 Output Overview**

The M8 Output object represents the M8 Output in the C•CURE 9000 database.

You configure M8 Output Objects using the M8 Output Editor.

### **LSP M8 Output Editor Tabs**

The LSP M8 Output Editor consists of three tabs:

- General Tab
- Triggers Tab
- State Images Tab

### **Accessing M8 Output Editor**

This section explains how to access the LSP M8 Output Editor.

### **To Access M8 Output Editor**

- In the **Hardware Pane** of the Administration Workstation, select **LSP** folder and then respectively **NetLink**  object based under **LSP NetLinks** folder.
- Navigate to **M8 Outputs** folder, expand and select respective **M8 Output** object
- Right click and select **Edit** from the context menu.

### **Creating M8 Output Objects**

There is no option to create M8 Output objects manually. M8 Output objects are configured automatically during NetLink configuration.

### **Deleting M8 Output Object**

There is no option to delete M8 Output objects manually.

# **General Tab**

The General Tab enables users to modify M8 Output object settings.

Figure 27 shows the General Tab.

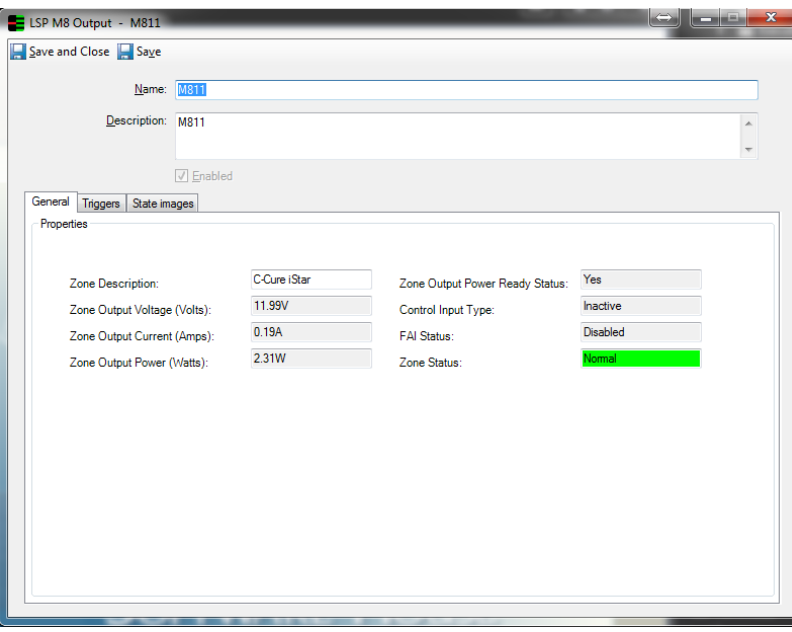

**Figure 27:** GeneralTab

### **General Tab Definitions**

Table 20 shows the fields and buttons definitions on the General Tab.

**Table 20:** GeneralTab Definitions

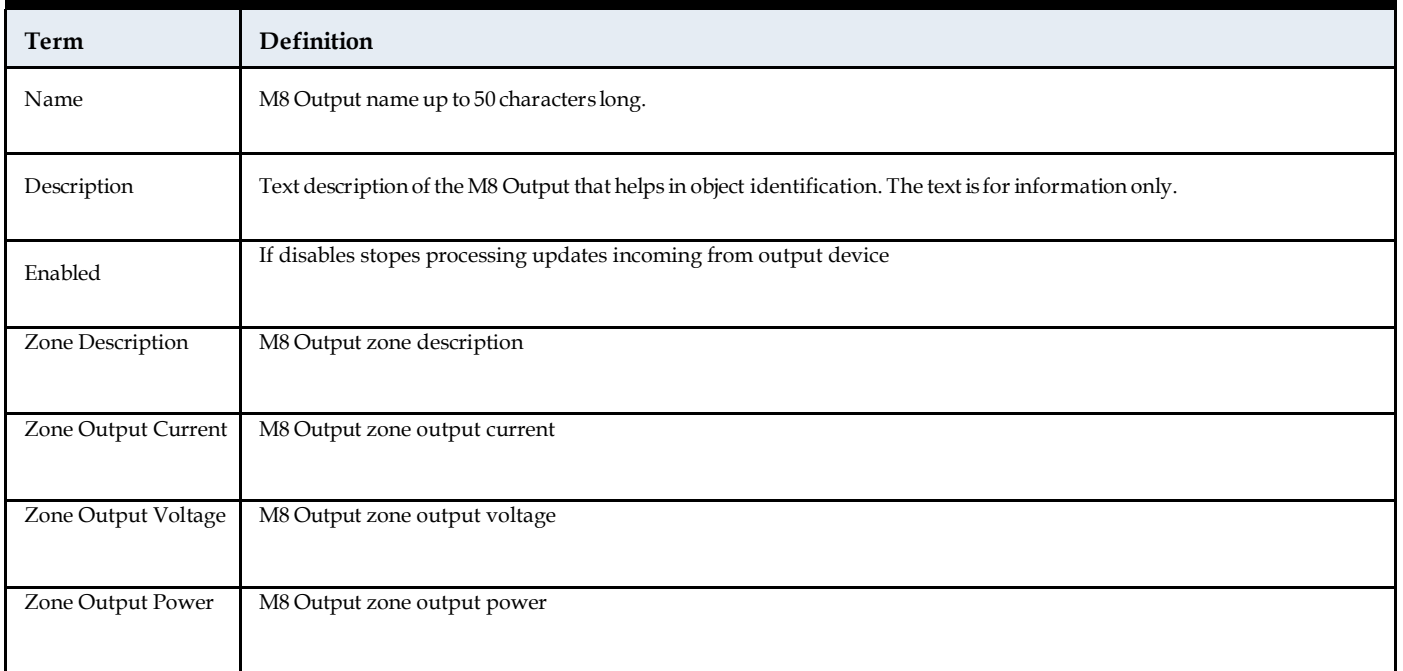

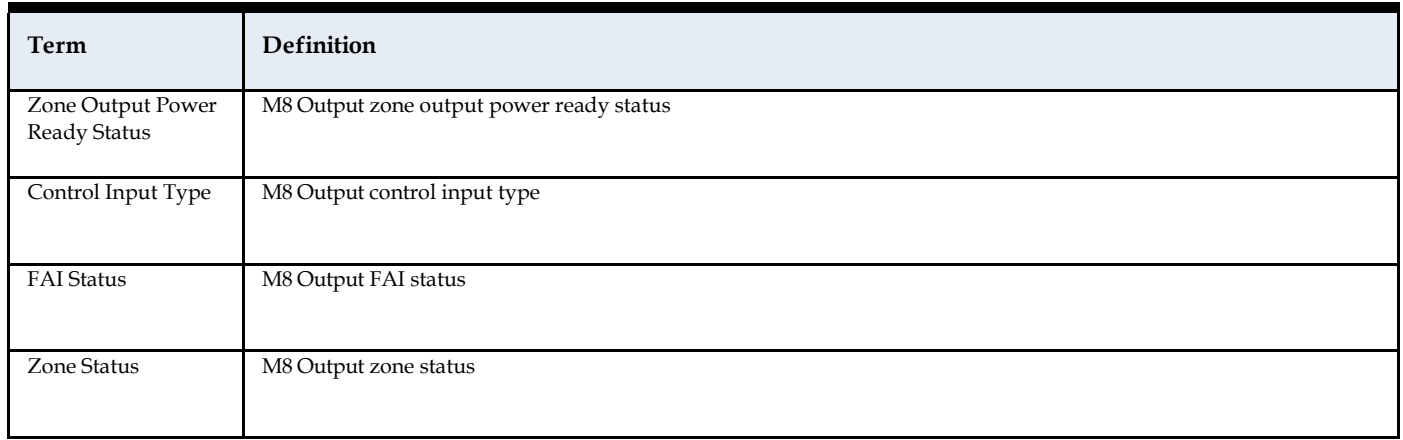

# **Triggers Tab**

Triggers M8 Output enables users to specify C•CURE alerts to be triggered against object property changes.

Figure 28 shows the Triggers Tab.

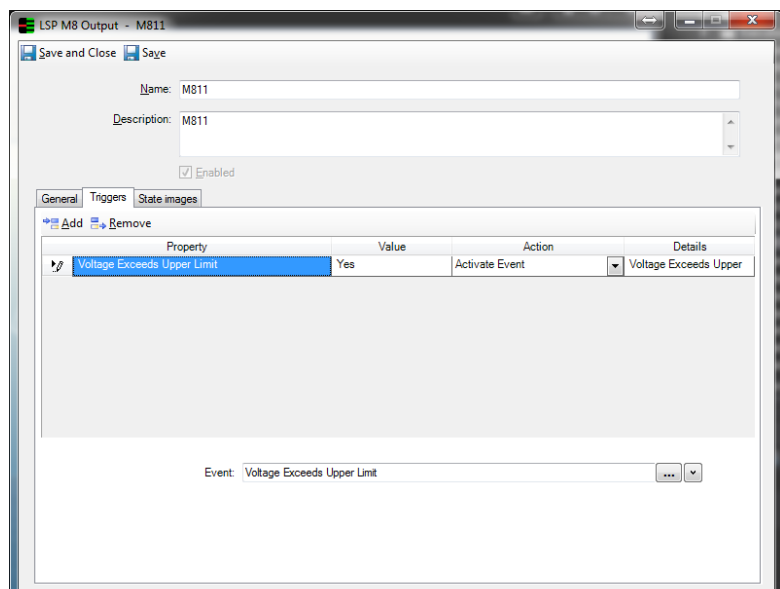

**Figure 28:** TriggersTab

### **Triggers Tab Definitions**

Table 21 provides fields and buttons definitions on the Triggers Tab.

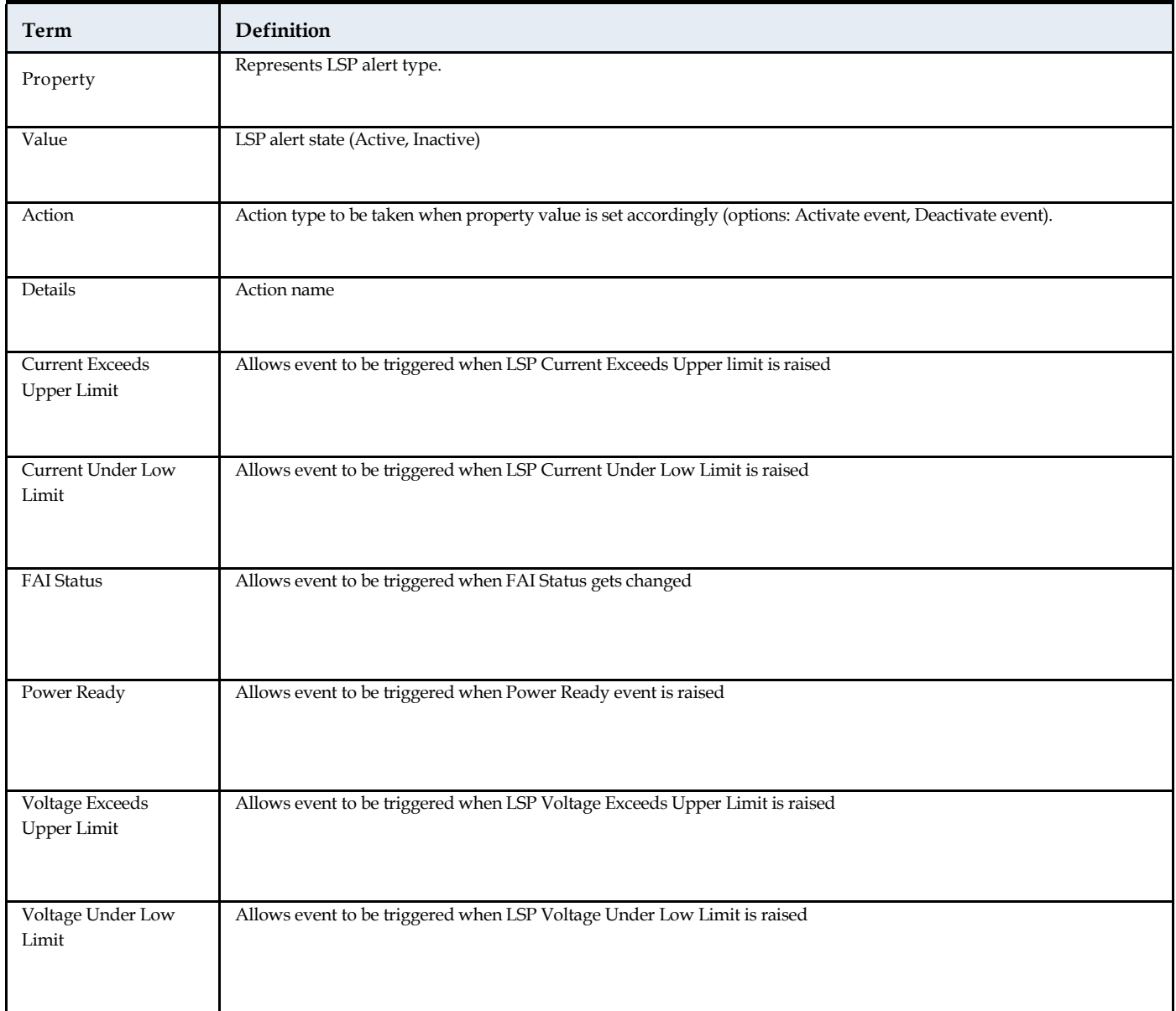

#### **Table 21:** Triggers TabDefinitions

# **State Images Tab**

The State Images Tab provides information about object states options. It also provides state to icon mapping to be reflected on the map object of the Monitoring Station.

Figure 29 shows the State Images Tab.

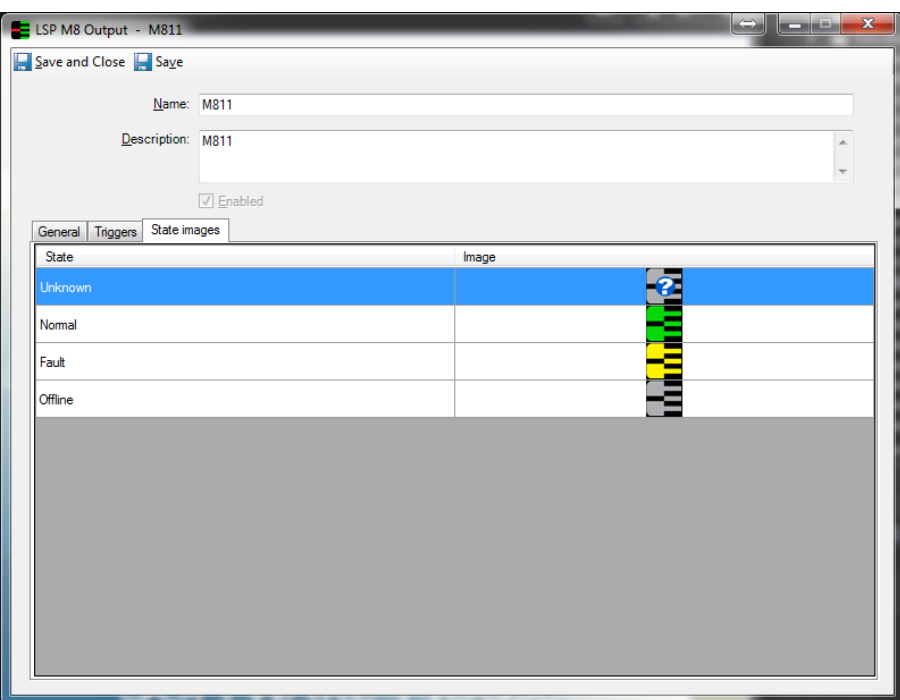

**Figure 29:** State ImagesTab

### **State Images Tab Definitions**

Table 22 provides fields and buttons definitions on the State Images Tab.

**Table 22:** State Images TabDefinitions

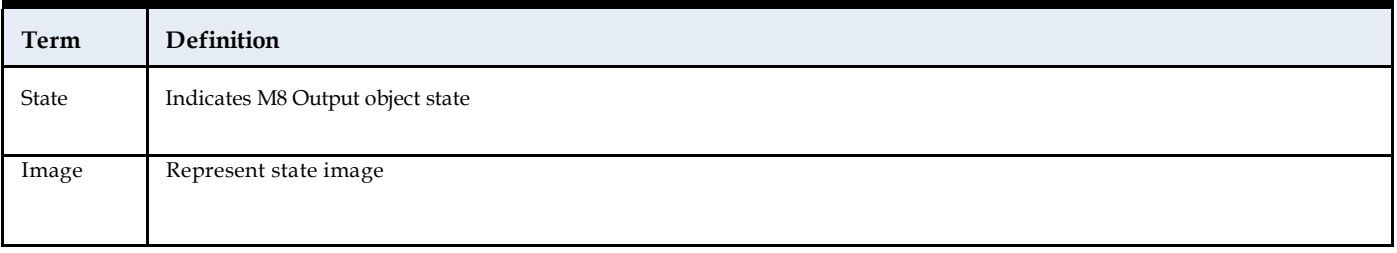

# **C•CURE 9000 Alerts and Journaling system**

This chapter explains LSP alerts handling by the C•CURE 9000 Journaling system.

# **Journaling Overview**

All LSP Alerts triggered in LSP system are automatically forwarded and translated as a C•CURE 9000 Journal message.

C•CURE 9000 Journal messages may be monitored and respectively handled by the operator in the Activity Monitor window of the Monitoring Station. Depending on requirements users are also enabled to setup respective triggers/actions to be taken once an LSP alert comes in. This means C•CURE alerts may be raised accordingly.

### **Accessing Event Viewer and Activity Monitor**

This section describes how to access the Event Viewer and Activity Monitor in Monitoring Station

**To Access Activity Monitor**

- Login to Monitoring Station
- On top of the Window select one of the available Application Layouts tabs (default: DefaultApplicationLayout)
- Select "Dual phase event acknowledgement layout" to have all available views in place.

Figure 30 shows the Event Viewer along with Activity Monitor window

**Figure 30:** Activity Monitor

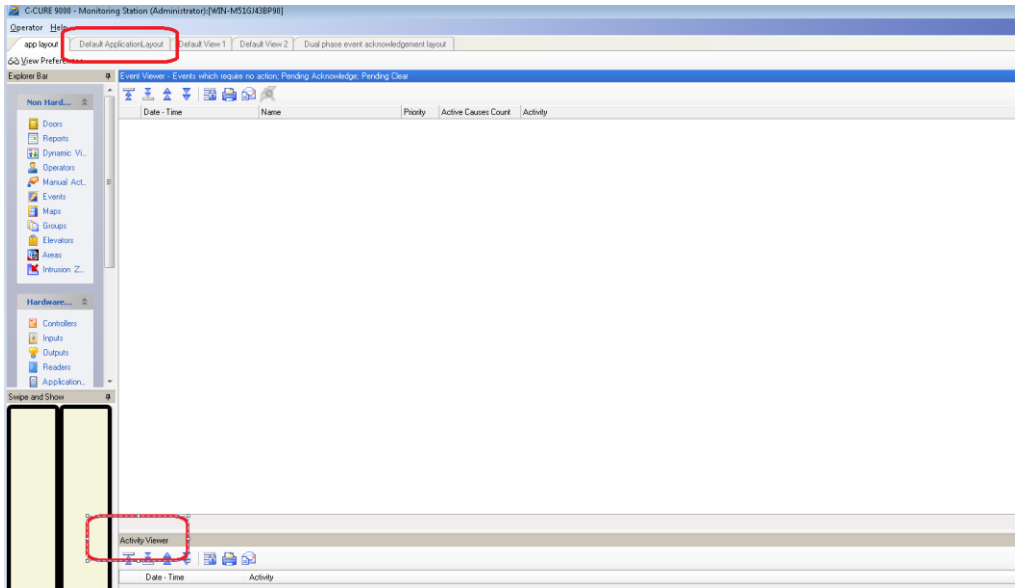

# **Interpreting Journal Messages**

Each journal message provides minimum information enabling users to identify LSP alerts triggered in LSP system. It also provides details about the C•CURE 9000 object owning the journal message. Information about the corresponding object may be accessed by double-clicking on recorded message header, see Figure 31. Alternatively, a user may popup details by right clicking on the message and selecting the **Edit** option from the context menu.

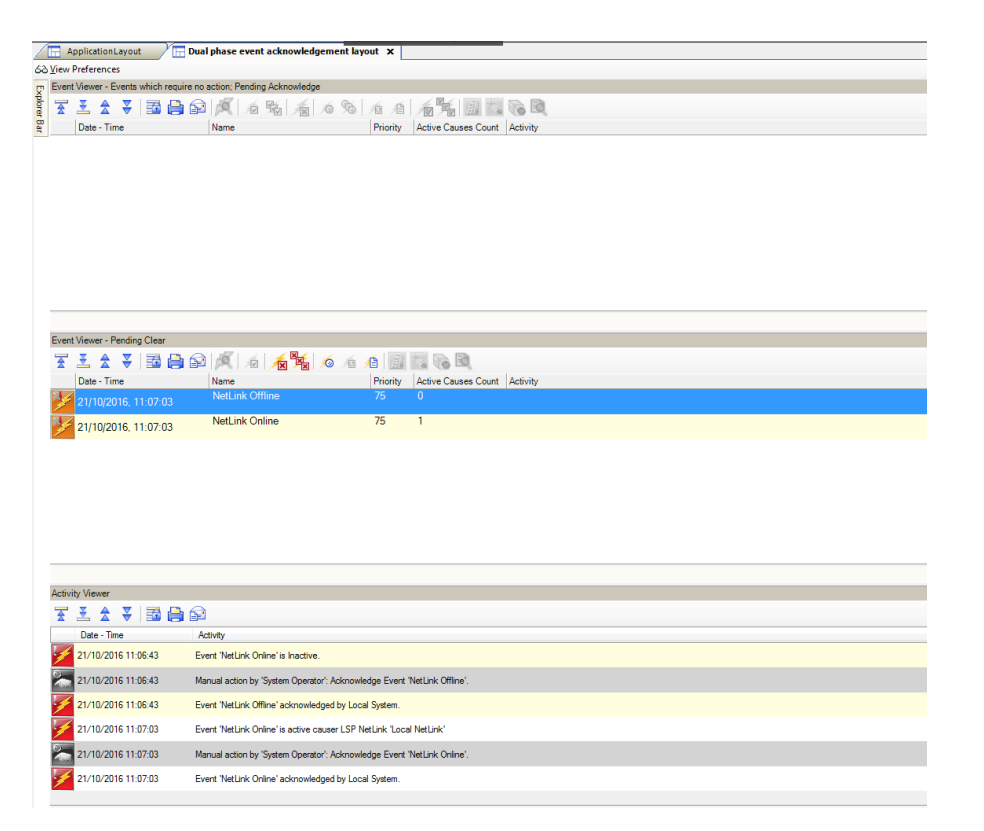

**Figure 31:** Journal message details
**C•CURE 9000 LSP Commands**

This chapter explains LSP commands.

#### Table 23 shows the LSP commands descriptions.

#### **Table 23:** LSP Commands

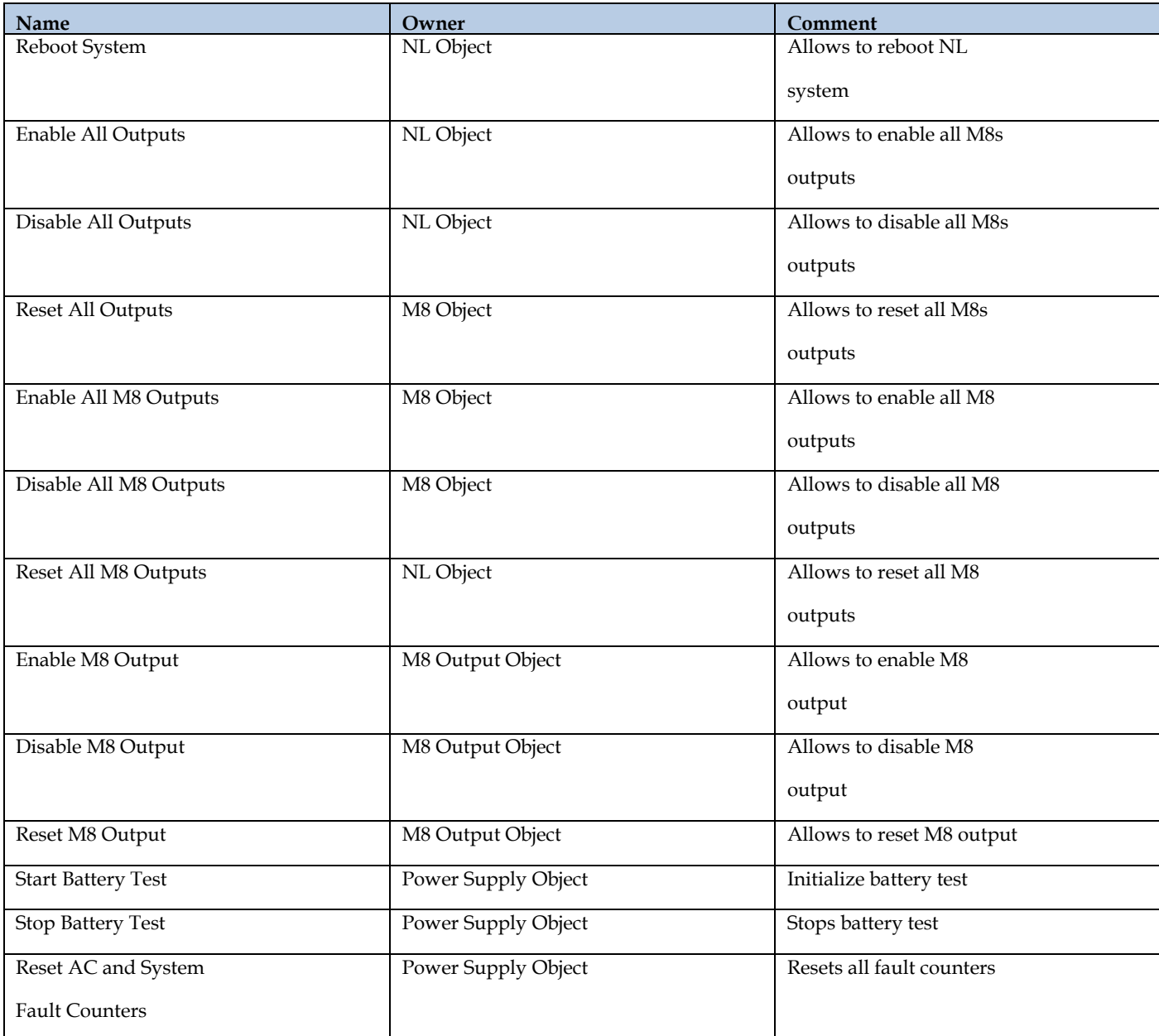

# **C•CURE 9000 Enterprise Architecture Consideration**

This chapter provides guidelines regarding C•CURE 9000 Enterprise Architecture configuration

## **Enterprise Architecture Consideration**

The Enterprise Architecture provides administrators with the ability to view and manage all aspects of access control and video security from one application - the Administration Workstation on a Master Application Server, or MAS. From this vantage point, you can:

- View and edit LSP objects configured on connected SASs
- Issue commands and monitor alerts for these objects

Because the Connected Program Kit integrations **do not support data synchronization** in an Enterprise Architecture system, an integration can only run on a standalone C•CURE 9000 server or a Satellite Application Server, or SAS within an enterprise. An integration that can run on a system in an Enterprise Architecture must be specifically built to prevent unintended data synchronization with the Master Application Server.

**NOTE** The Connected Program Kit is intended to build integrations that can reside on a SAS only. Only the LSP Client integration can be installed on a MAS. Do not install the server integration on a MAS, and ensure that your customers do not install this integration on a MAS.

### **Installation Order**

The LSP installation must be performed in the following way in an Enterprise Architecture:

- Install the LSP integration on the MAS server first
- Install the LSP integration on required SASs
- Ensure all enterprise servers have the same LSP version installed (must be identical)
- If removing or upgrading the integration, perform the above steps in reverse order; uninstall the server version from the SASs first, then remove from the MAS.

**NOTE** The same LSP NetLink configuration on different SASs will be treated as separate objects by the integration. A NetLink object configured on SAS1 will not be visible on SAS2.

## **MAS and SAS Limitations**

- You cannot create an LSP NetLink object on the MAS server.
- You cannot create Global LSP NetLink objects in an enterprise architecture.
- NetLink objects can only be created on a local SAS partition where the integration is installed, and are only visible on this SAS, and the MAS (with the relevant SAS selected in the **Default Server** field.)

#### **Creating a NetLink object on the MAS**

When creating a NetLink object on the MAS, a SAS partition where the integration is installed must be selected in the **New Object Partition** field. Creating a NetLink object on the Global or MAS partition is not supported, see Figure 32.

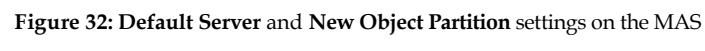

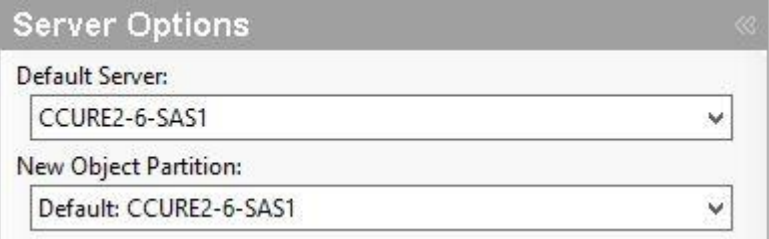

#### **To create a NetLink object on a SAS from the MAS**

- In **Server Options**, set the **Default Server** and **New Object Partition** to the required SAS.
- Go to the **Hardware Tree** and create an LSP folder if none exists. Right-click this folder, hover to **LSP NetLink** and select **New.** The new NetLink window appears.
- Configure the NetLink object as required, and click **Connect.**
- If connection is successful a pop-up message will appear. Click **Save and Close**. The NetLink will now be visible here and on the relevant SAS.

To view, edit or issue commands to the NetLink object from the MAS, select the relevant SAS from the **Default Server** field and open the NetLink from the **Hardware Tree**.

### **Creating a NetLink object on a SAS**

When creating a NetLink object on a SAS, the local SAS partition must be selected in the **New Object Partition** field. Creating a NetLink object on the Global partition is not supported.

- In Server Options, set the New Object Partition to the SAS.
- Go to the **Hardware Tree** and create an LSP folder if none exists. Right-click this folder, hover to LSP NetLink and select New. The new NetLink window appears.
- Configure the NetLink object as required, and click **Connect**.
- If connection is successful a relevant pop-up message will appear. Click **Save and Close**. The NetLink will now be visible here and on the MAS, with this SAS set as the **Default Server**.

#### **NetLink, M8 and FP commands in an Enterprise Architecture**

Issuing commands for LSP objects in an enterprise architecture works in a similar way to a standalone installation. NetLink objects associated with a SAS server can have commands issued from the local SAS as normal, or from the MAS with the relevant SAS selected in the **Default Server** field. For example, an M8 Controller on SAS1 can be reconfigured from SAS1's local hardware tree, or from the hardware tree on the MAS, with SAS1 selected in the **Default Server** field.

## **Journaling and Audit Logs**

Journals and Audit logs are viewed as normal on a SAS server, with all SASs reporting to the MAS. The MAS server can display Journal events and Audit logs for all SASs, or each individual SAS.

• To view Journal events and Audit log entries from all SASs on the MAS, open the **Journal** or **Audit Log** from **Options & Tools** and select the MAS in the **Read Data from** field before running, see Figure 32.

Figure 33: Read Data from field set to MAS

Read Data from: \* CCURE2-7-MAS

• To view Journal events and Audit log entries from a single SAS on the MAS, open the **Journal** or **Audit Log** from **Options & Tools** and select the required SAS in the **Read Data from** field before running, see Figure 33.

Figure 34: Read Data from field set to a SAS

Read Data from: CCURE2-7-SAS1